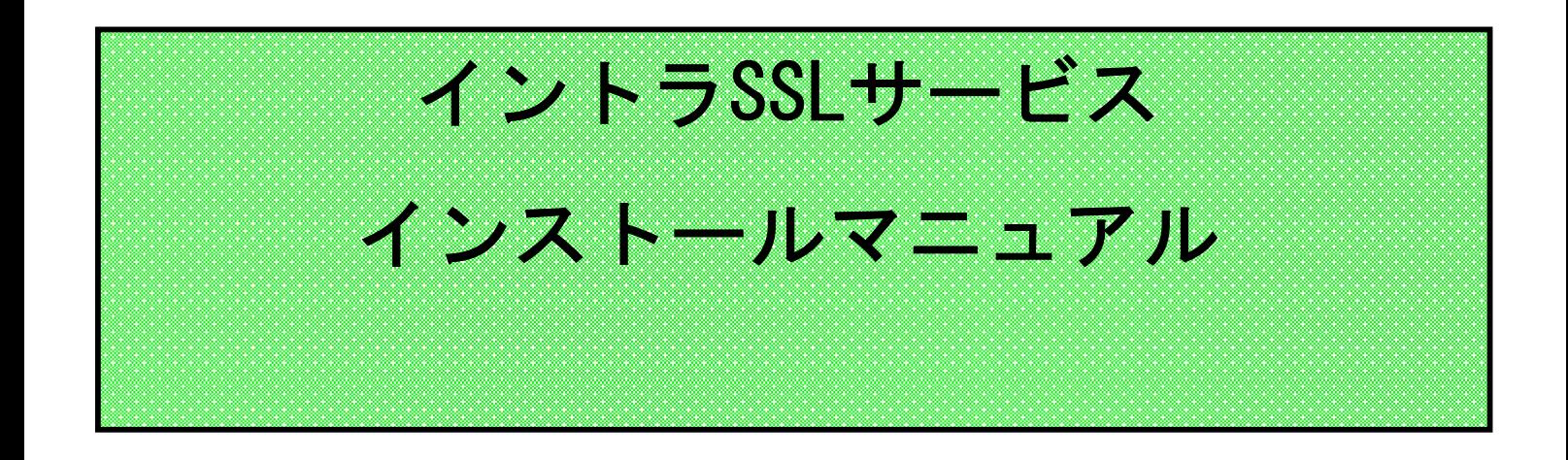

- 注)インストールには、管理者権限が必要です。 管理者権限があるアカウントでインストールを実行して下さい。
- 注)アンチウィルスソフトを導入しているPCにてご利用下さい。
- 注)本マニュアルではイントラSSL接続までの手順となります。 イントラSSL接続完了後、各システムへの接続をお願いいたし ます。
- 注)本手順は、下記ブラウザを対象としています。 ・ブラウザ:Microsoft Edge

# 改定履歴

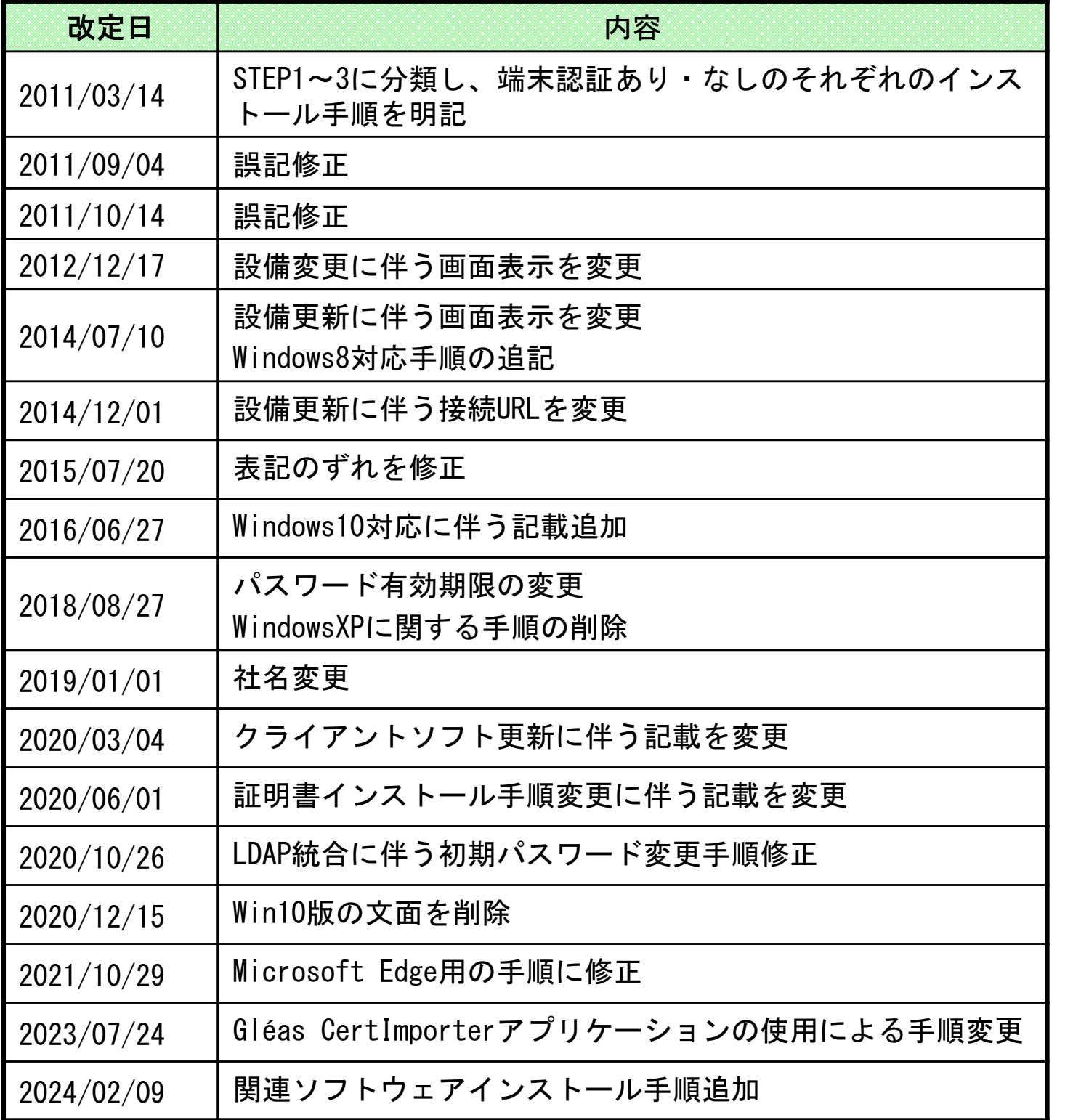

目次

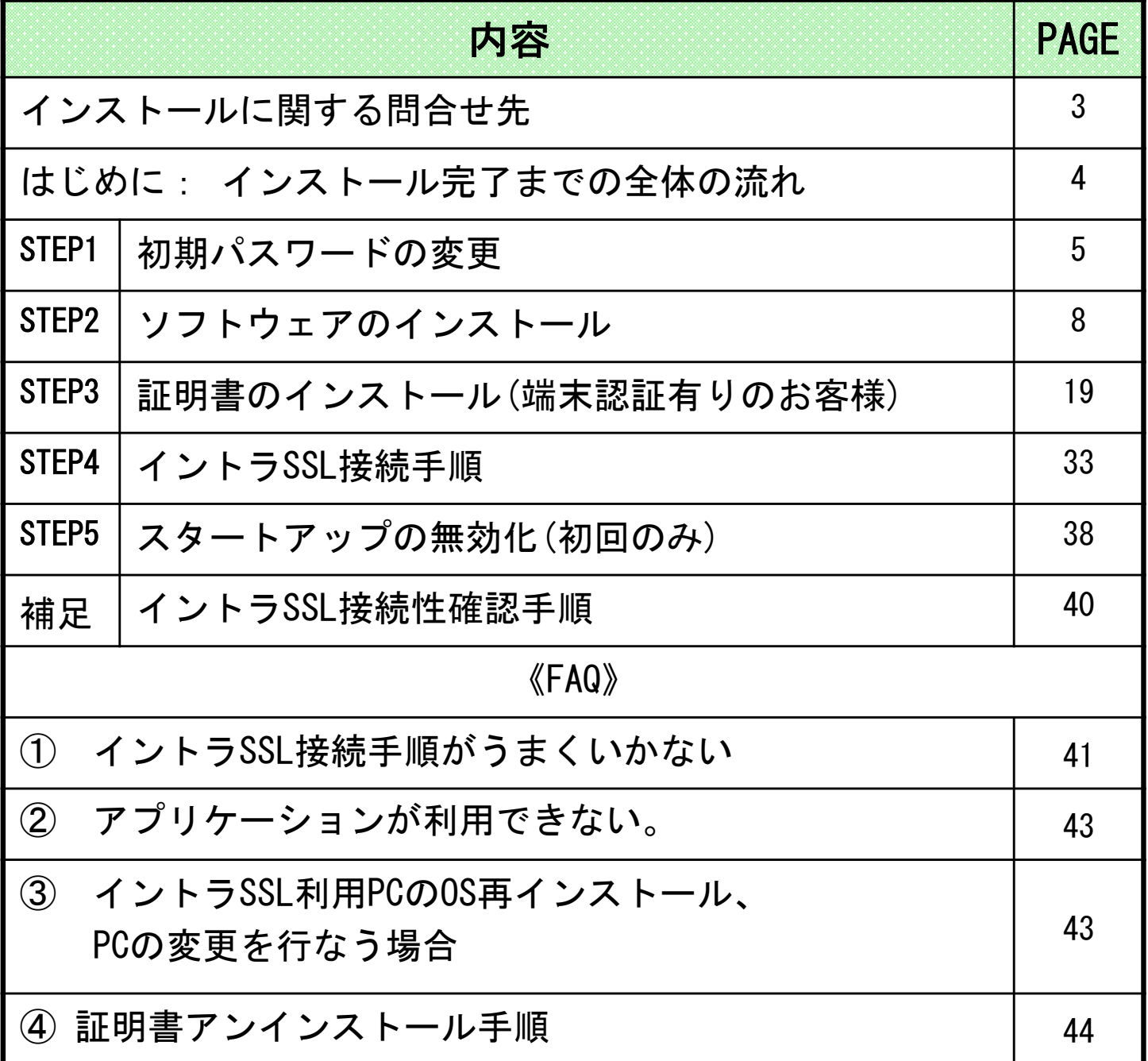

# インストールに関する問合せ先

◆問合せ窓口 株式会社トヨタシステムズ カスタマーセンター 問い合わせサイト: https://ts-customer-center.custhelp.com/

#### はじめに: インストール完了までの全体の流れ

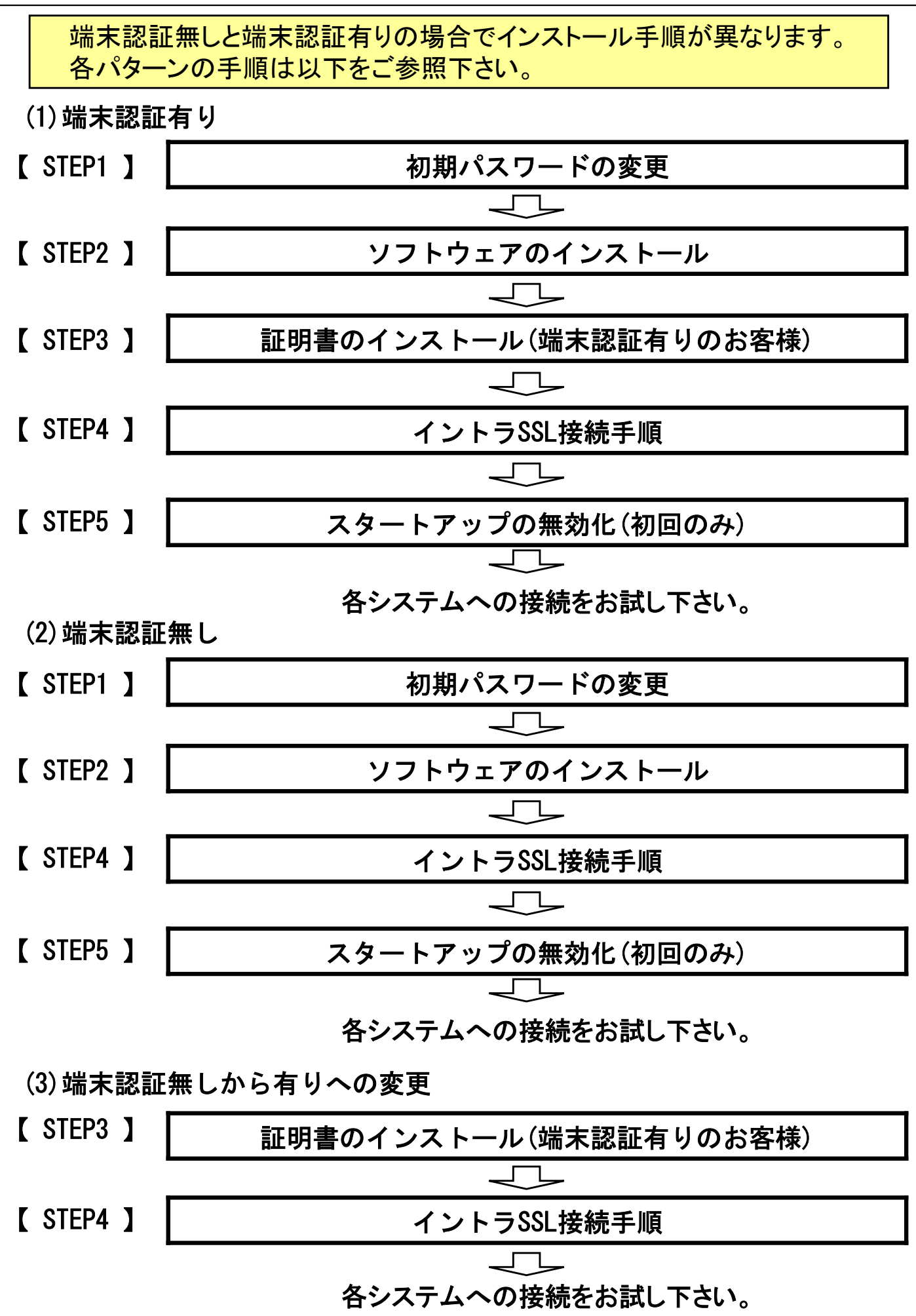

# 【 STEP1 】 初期パスワードの変更

#### 【 STEP1 】初期パスワード変更

(1)ブラウザ(Microsoft Edge)を起動し、アドレスバーに以下URLを 入力し、Enterキーを押下。

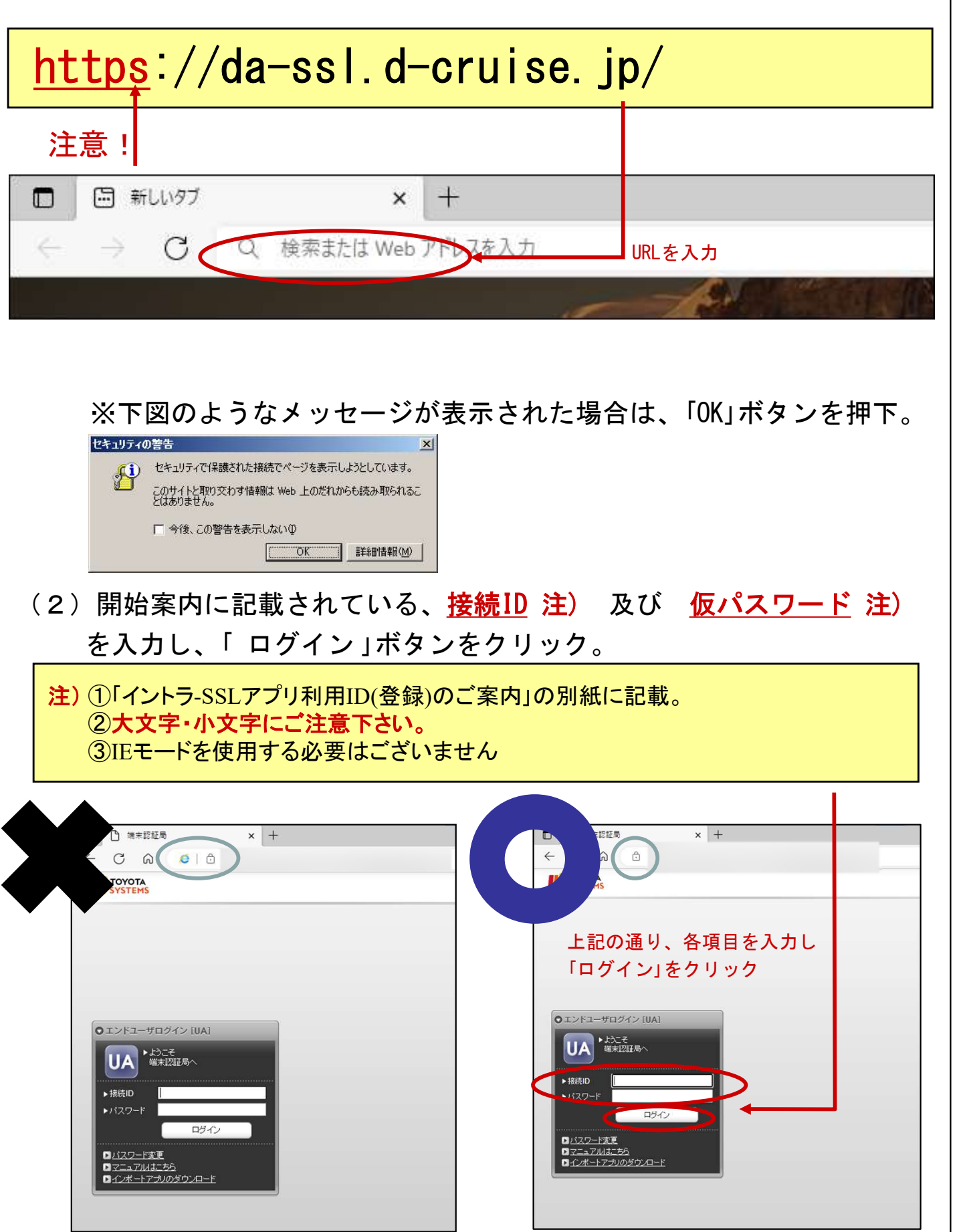

# 【 STEP1 】初期パスワード変更

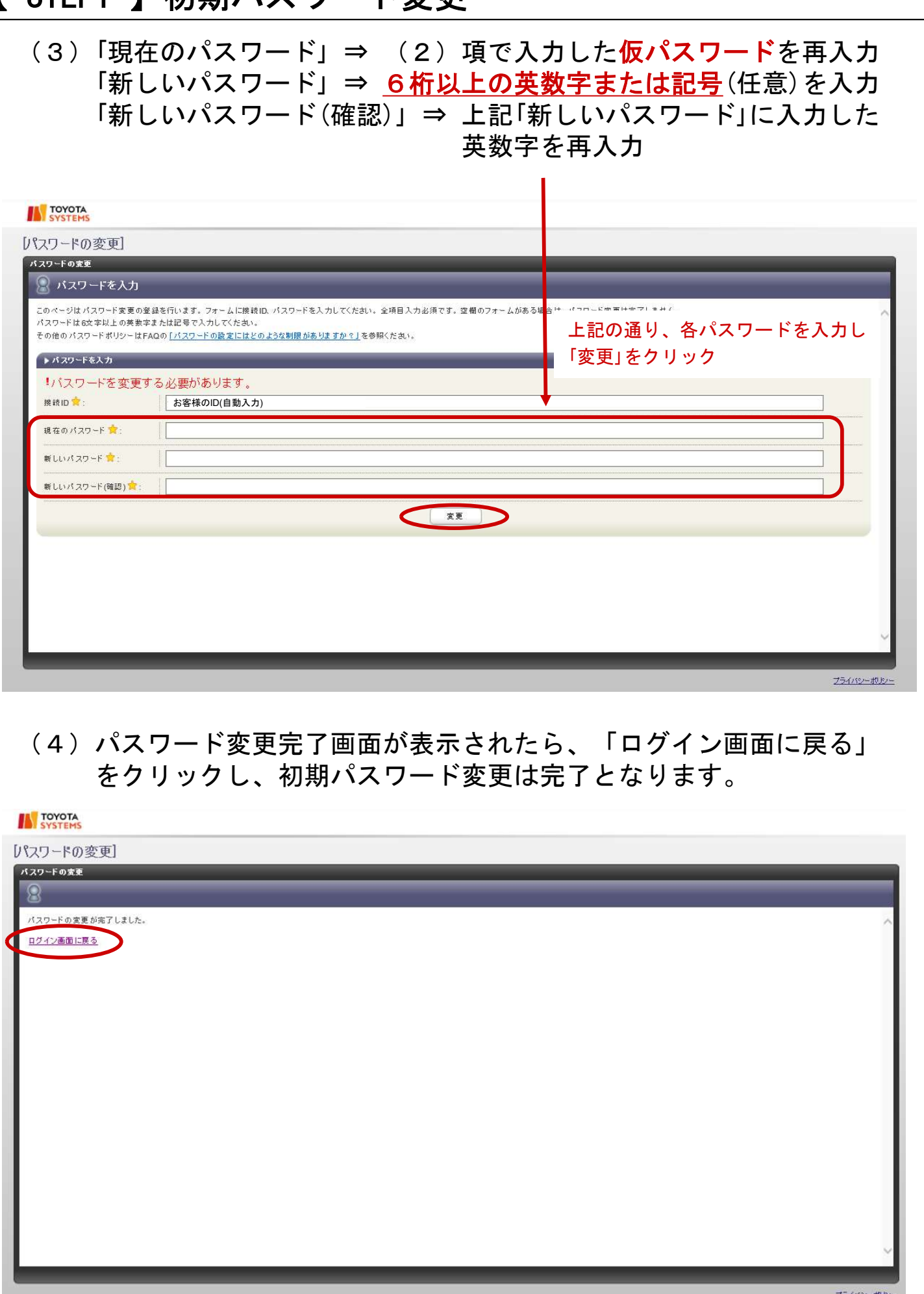

# 【 STEP2 】 ソフトウェアのインストール

#### ◆注意事項

- ※ ソフトウェアのインストールは、初回のみ必要となります。
- ※ この操作により、使用したIDは証明書をインストールした端末でのみ 利用可能となります。
- ※ PCの入替等でIDを別PCで利用したい場合は、 端末入替えマニュアルをご参照ください。
- ※ 可能な限り、「ウイルスバスター」等のウイルス対策ソフトや 「SKYSEA Client View」等の資産管理ツールが導入されている場合、 停止して実施ください。

#### ◆関連ソフトウェアのインストール

(1)下記URLにてダウンロードし、 右クリックで管理者として実行してください。

https://www.toyotasystems.com/service/network/intrassl/jp/doc/PulseSecureInstallerService.exe

PulseSecureInstallerService.exe

問い

● 管理者として実行(A)

(2)下記URLにてダウンロードし、 右クリックで管理者として実行してください。

https://www.toyotasystems.com/service/network/intrassl/ip/doc/StandAloneHttpNarInstall.exe

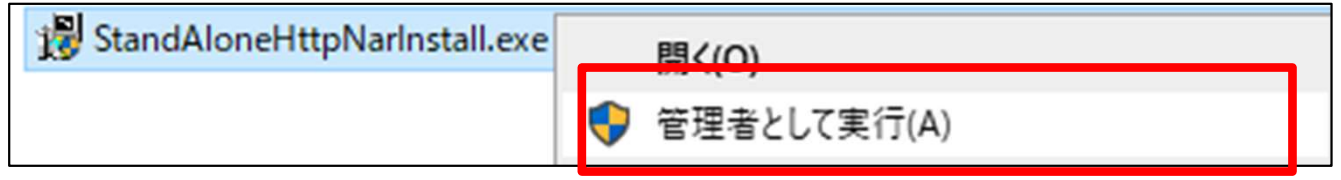

(3)下記URLにてダウンロードし、 インストールを実行してください。

https://www.toyotasystems.com/service/network/intrassl/jp/doc/PulseSecure.x64.msi

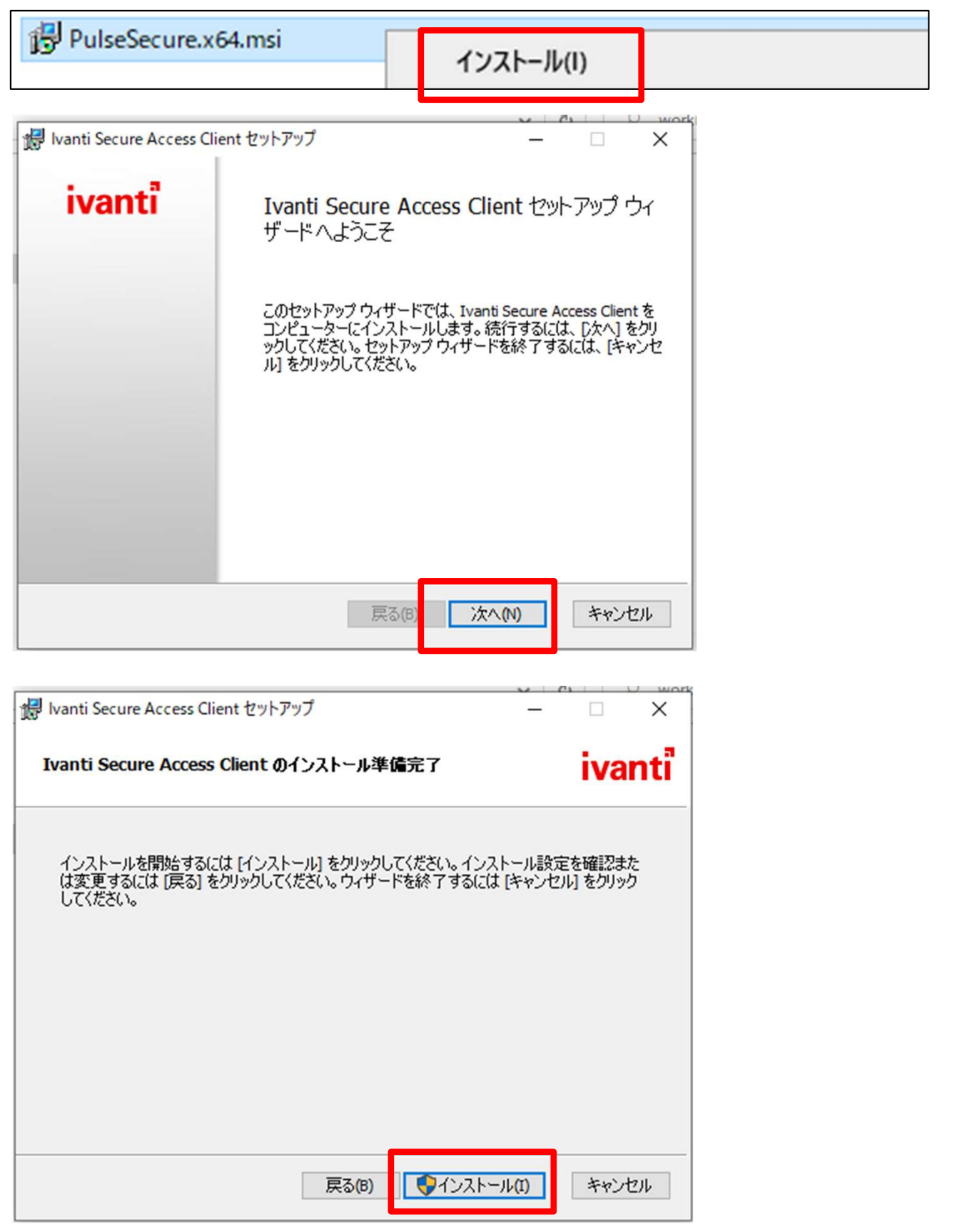

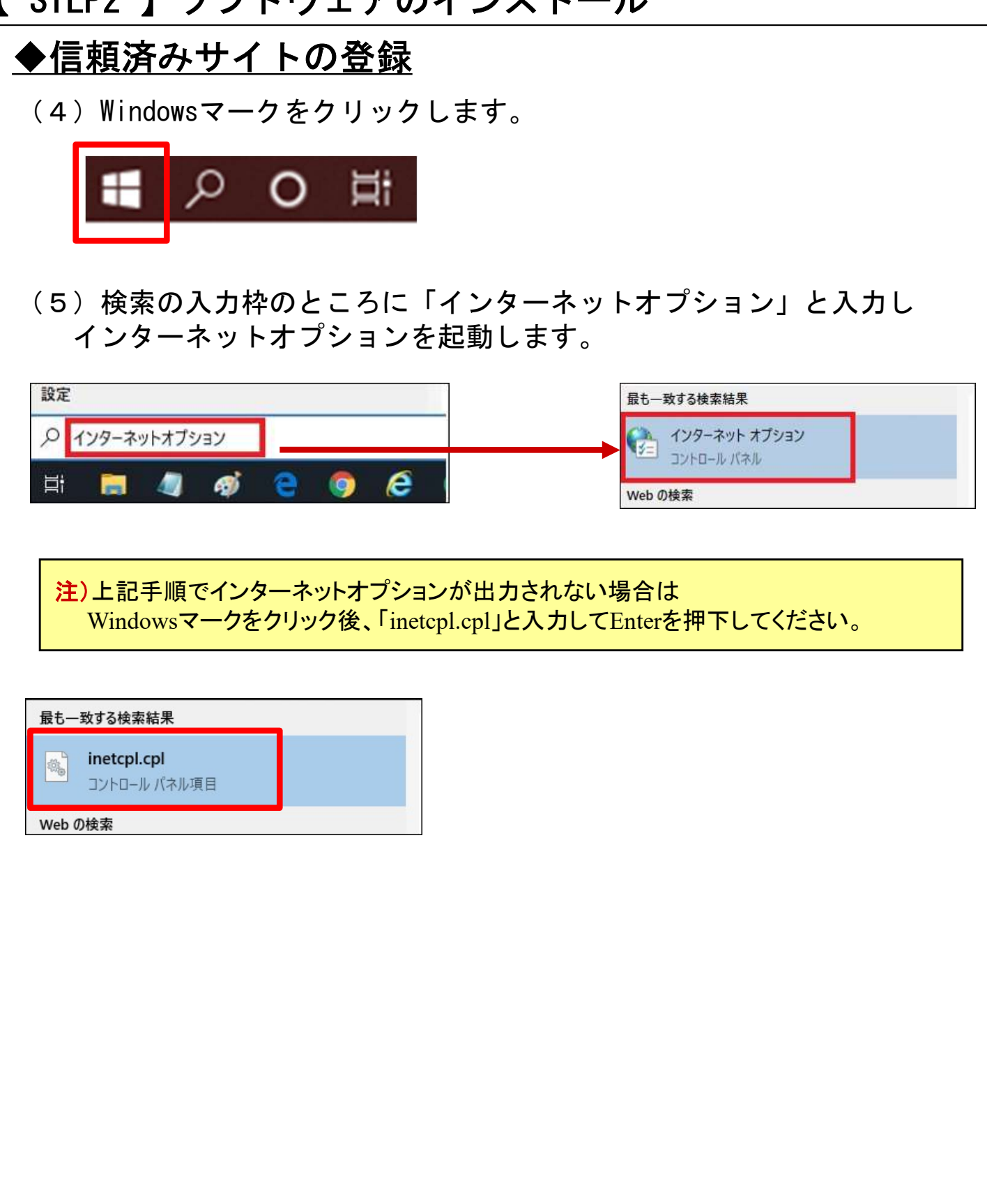

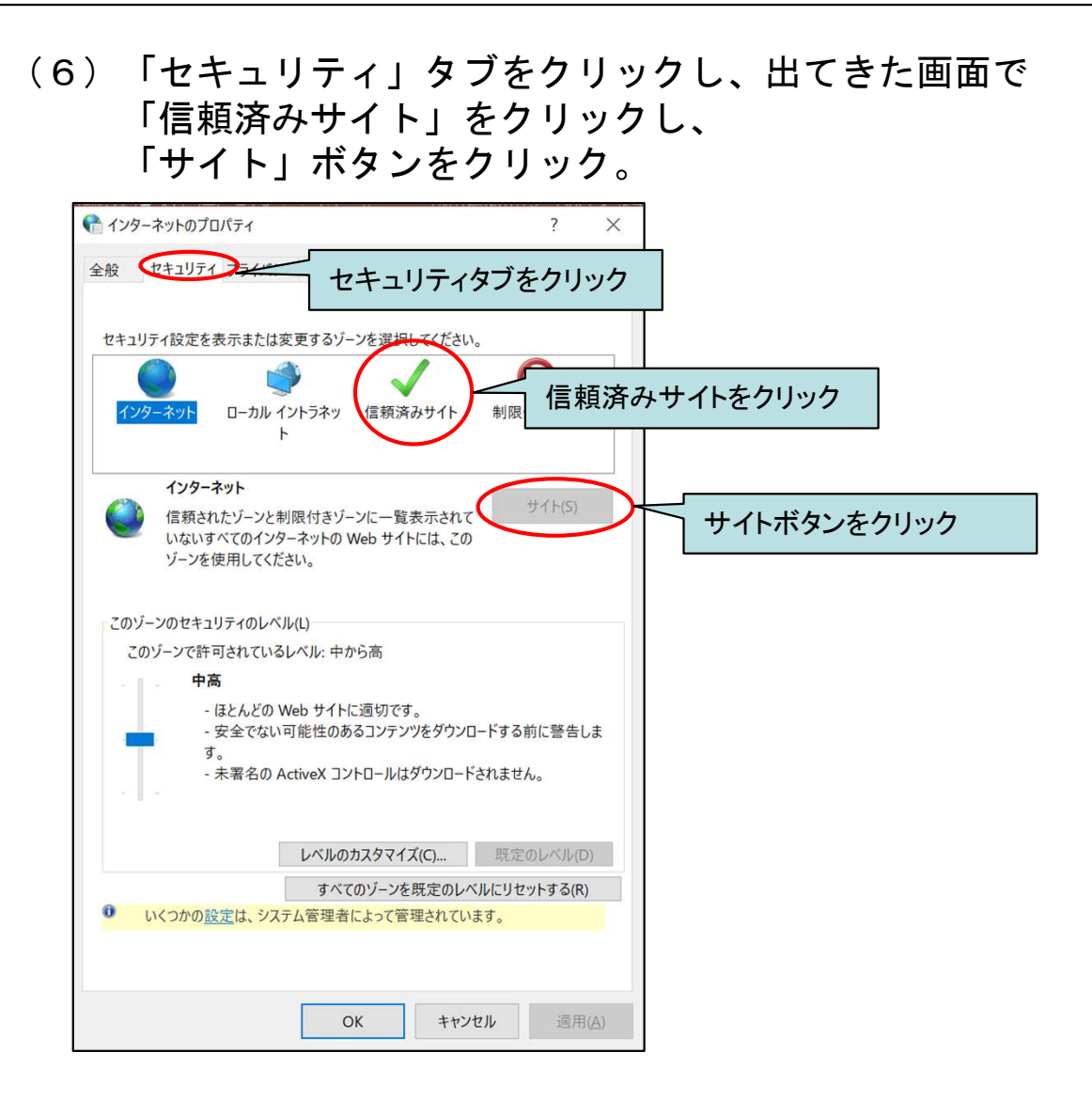

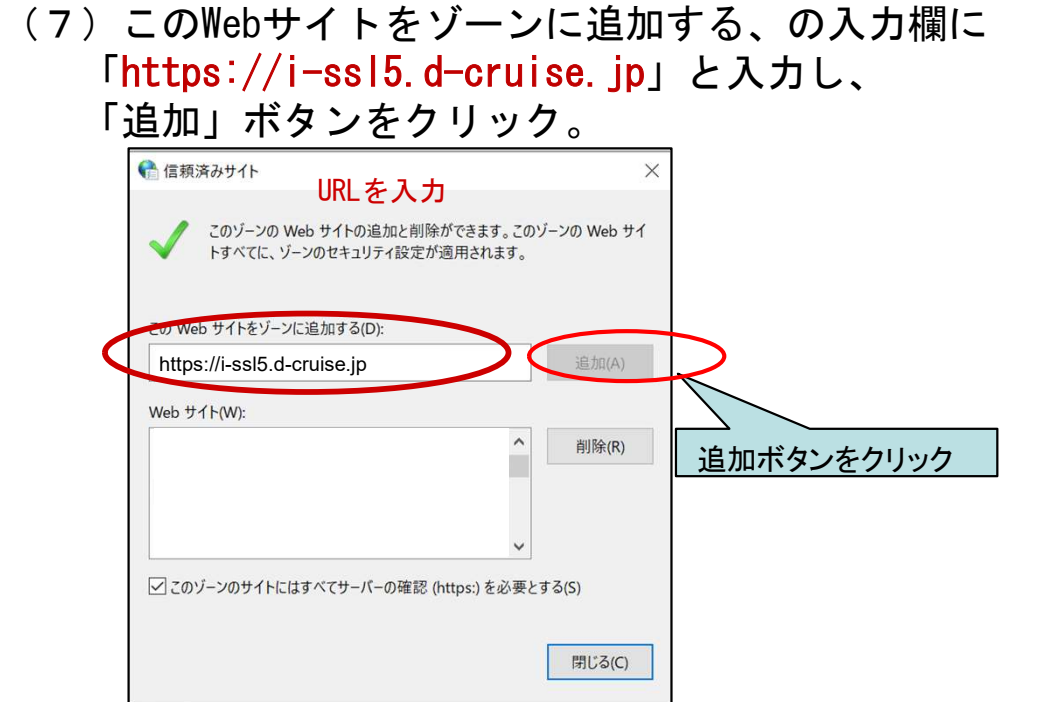

(8)「Web サイト」に(1)で開いたページのアドレスの先頭部分と 同じ内容が追加されている事を確認し、 「信頼済みサイト」ウィンドウの「閉じる」ボタンと 「インターネット オプション」ウィンドウの 「OK」ボタンをクリック。

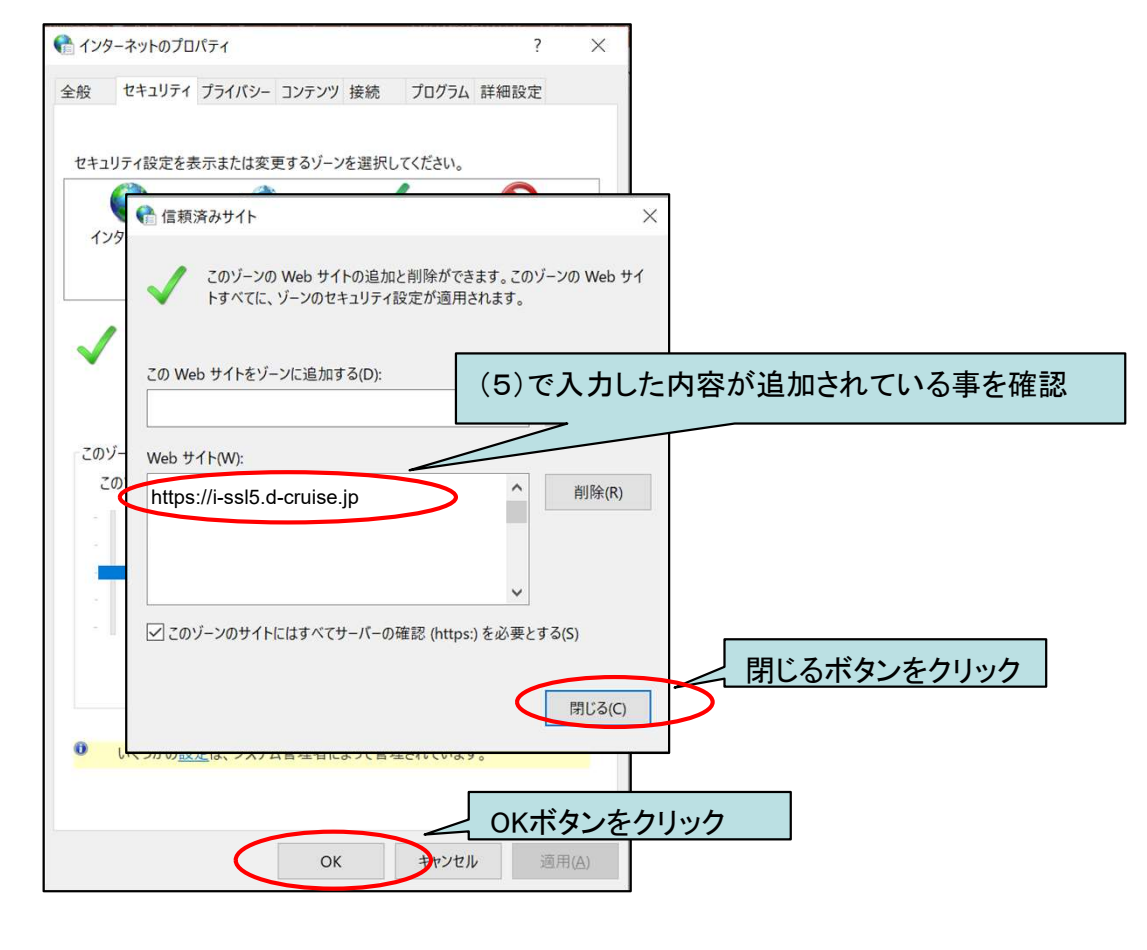

(9)Microsoft Edgeを右クリックし、ポップアップメニューを表示。 再度右クリックし、「管理者として実行」をクリック

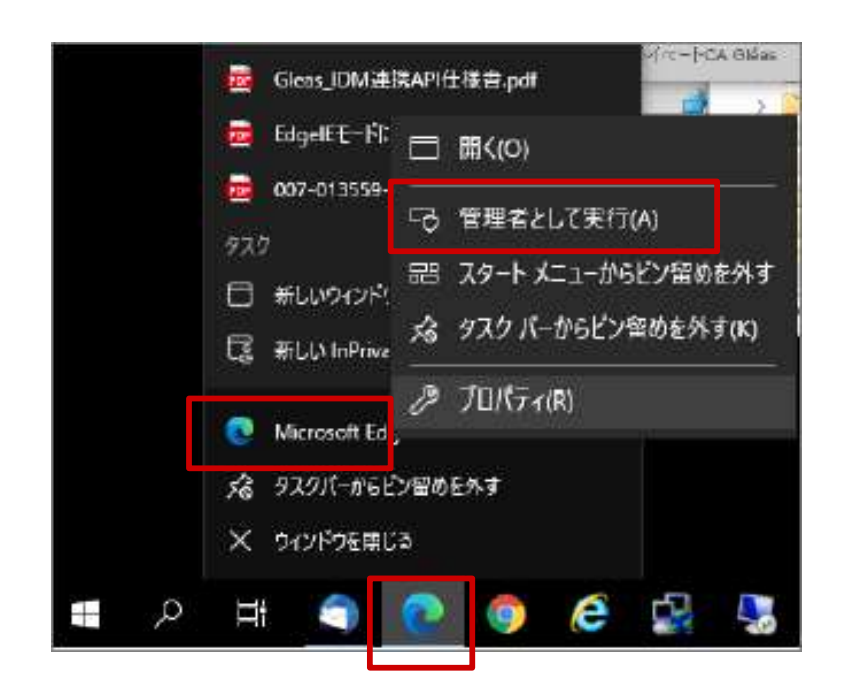

(10) ブラウザを起動し、アドレスバーに以下URLを 入力し、Enterキーを押下。

# https://i-ssl5.d-cruise.jp/

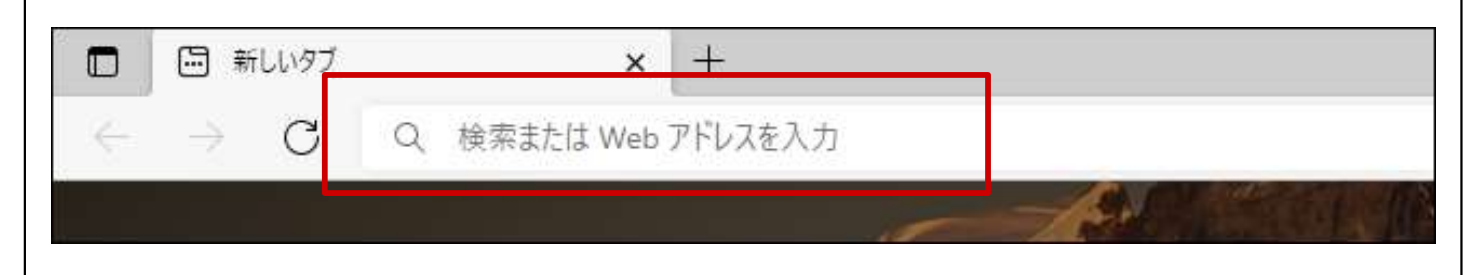

(1 1 )開始案内に記載されている、<u>接続ID</u> 注) 及び 開始案内に記載されている、<mark>接続ID</mark> 注) 及び<br><mark>変更したパスワード</mark> 注)を入力し、「 Sign In 」ボタンをクリック。

注) ①「イントラ-SSLアプリ利用ID(登録)のご案内」の別紙に記載。 ②大文字・小文字にご注意下さい。

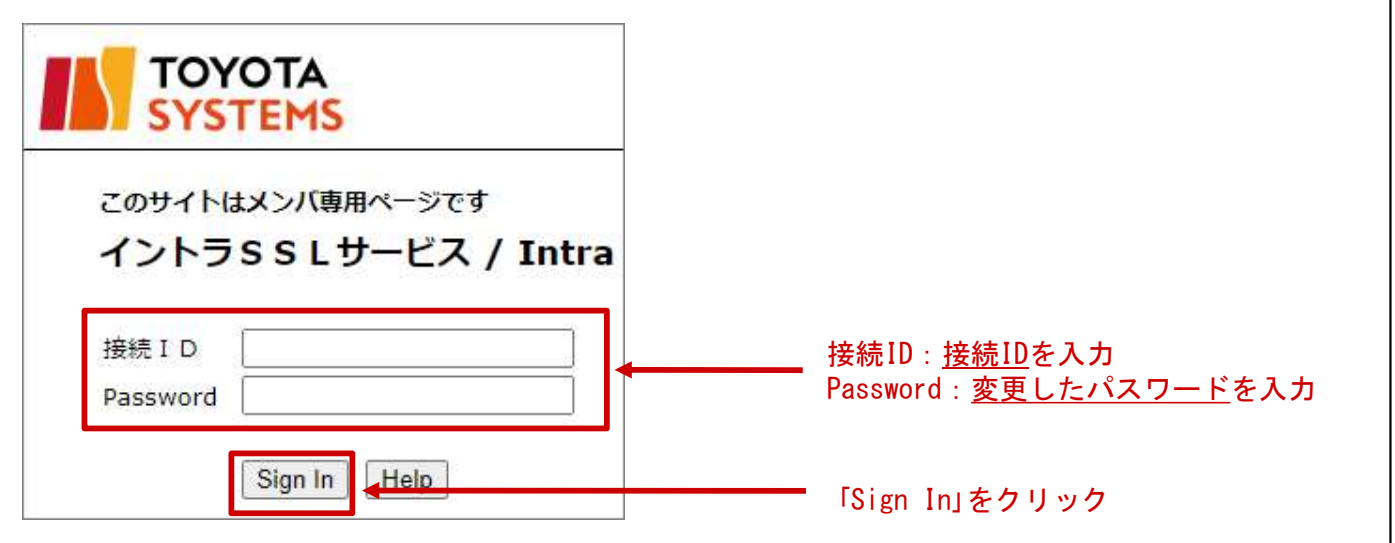

注)途中、以下の画面が出る場合がありますが、操作は不要です。

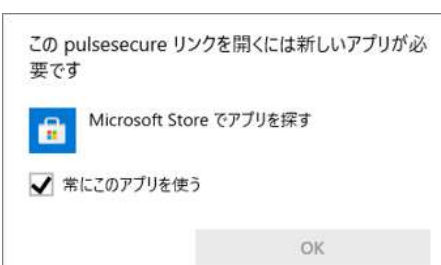

#### (12)下記画面が出た場合、次の画面に遷移するまでお待ちください

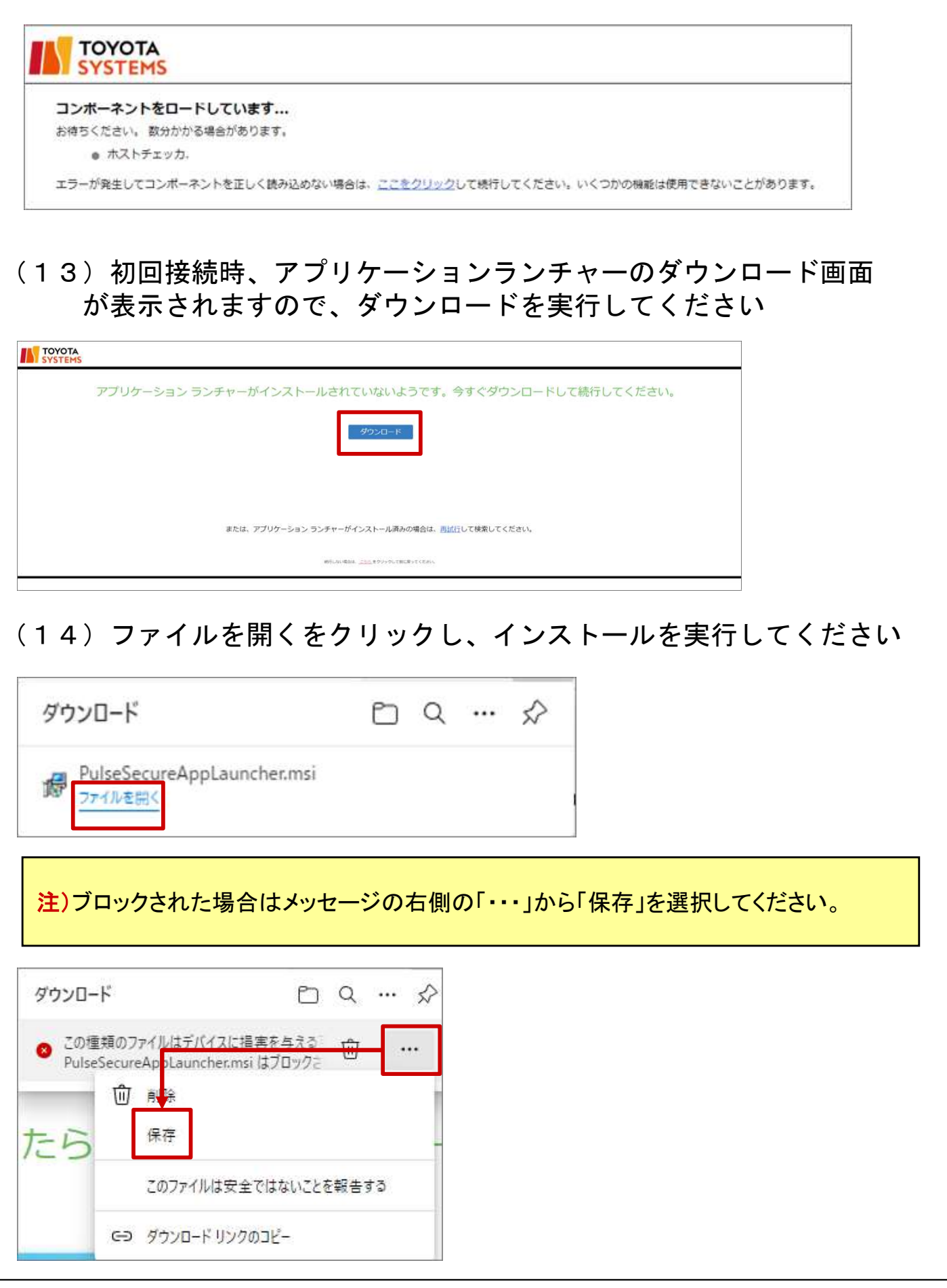

#### (15)インストール完了後、「OK」をクリックします。

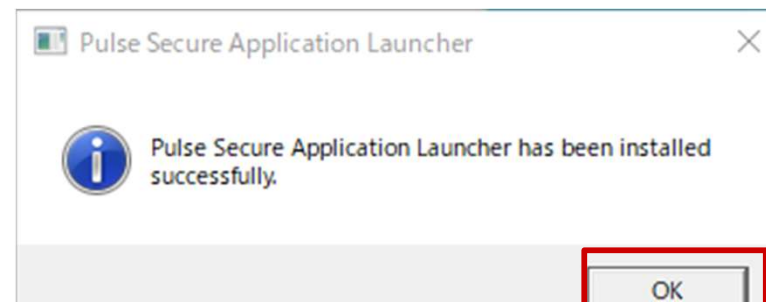

#### (16)下記画面に遷移後、「ここ」をクリックします。

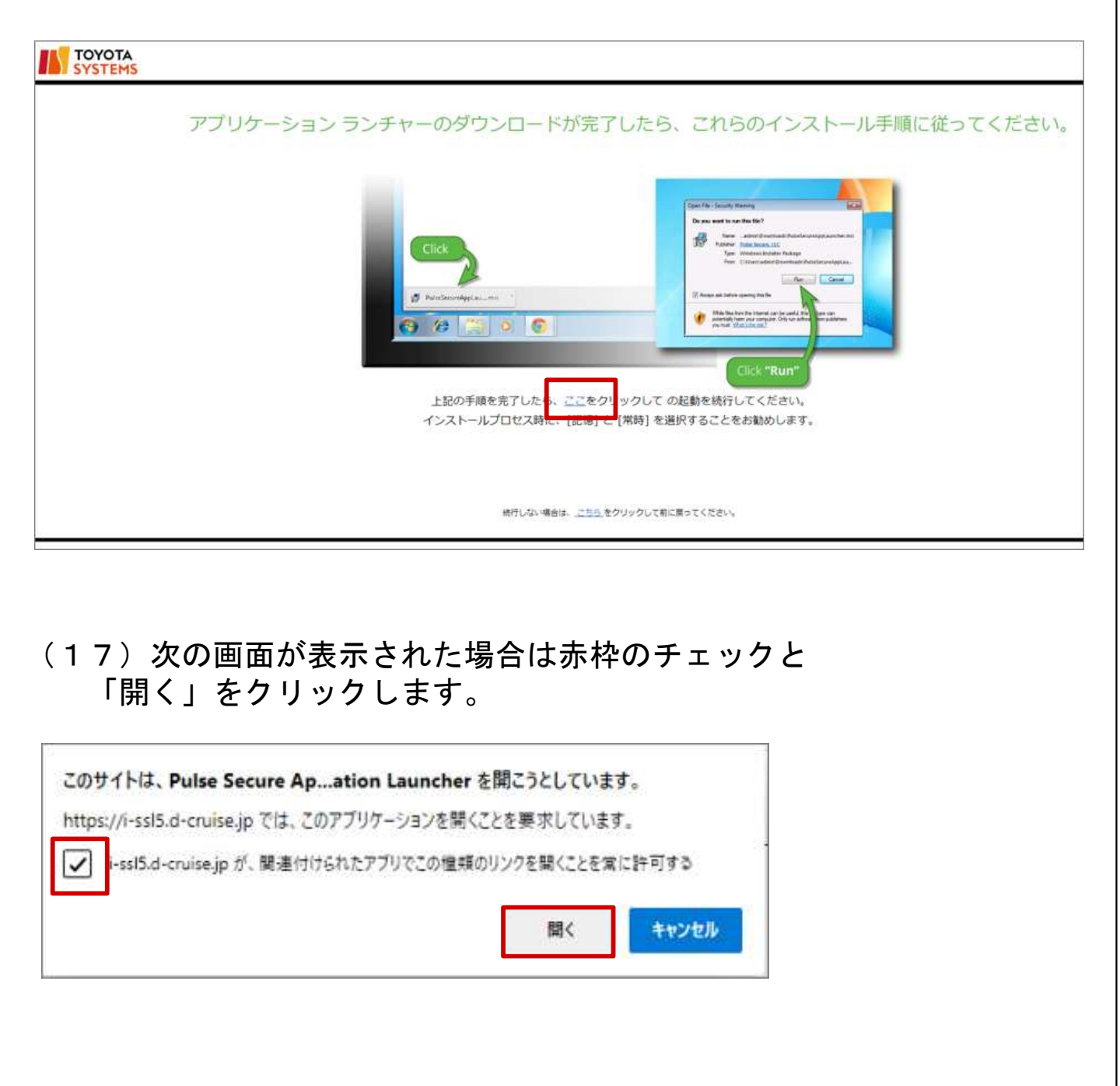

#### (18)次の画面が表示された場合は「常時」をクリックします。

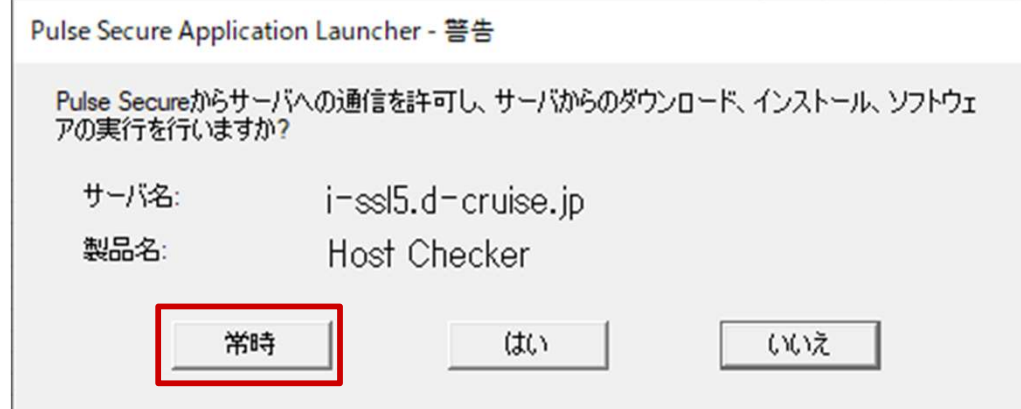

#### (19)インストールの完了までお待ちください。

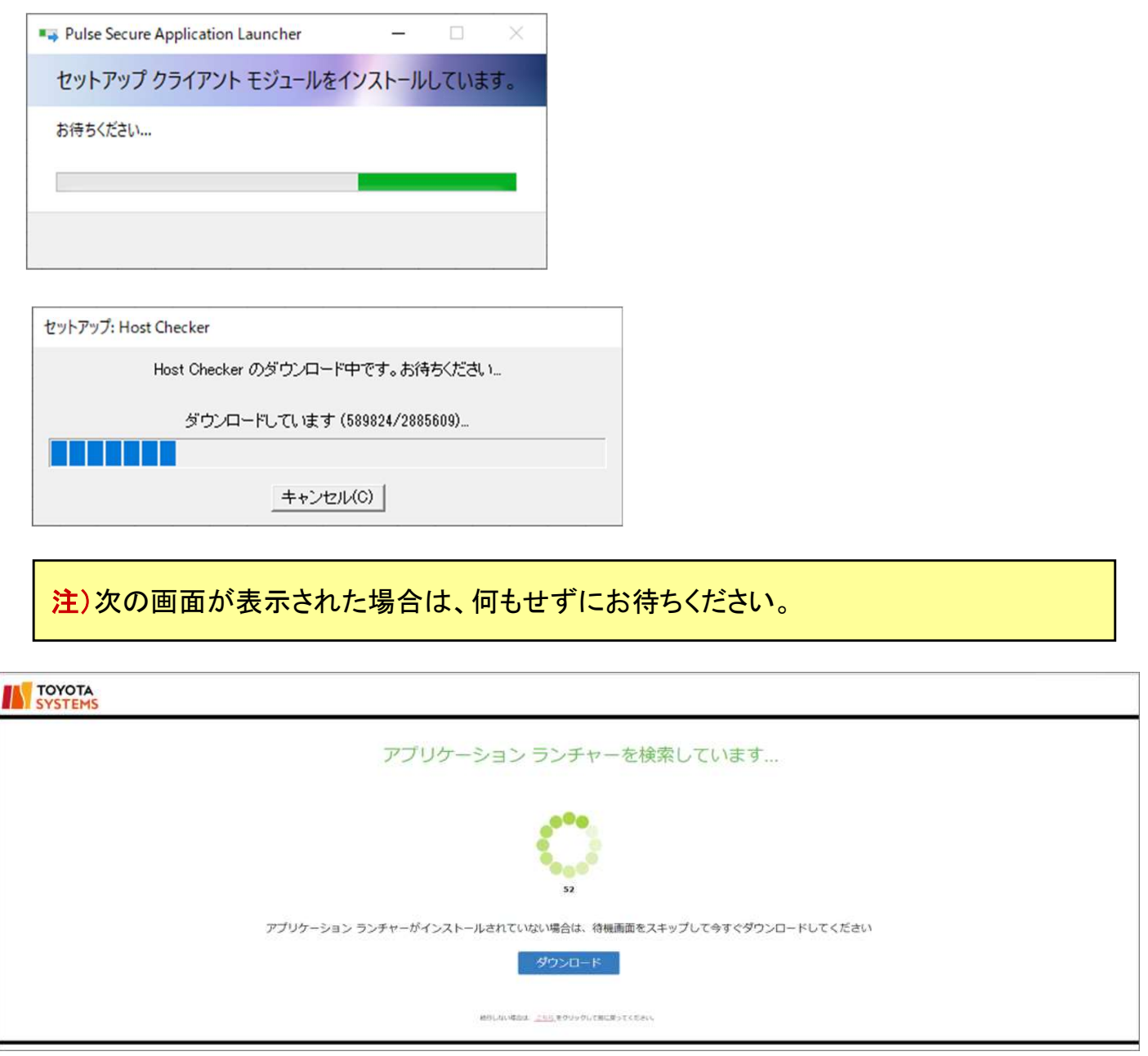

# 【 STEP3 】 証明書のインストール 注)本手順は、端末証明書を必要とするアプリケーションを ご利用される方のみ必要な手順となります。 (1)の画面が表示されない場合は、 不要な手順となりますので、次のステップ(P.33~)から 引き続きご実施ください。

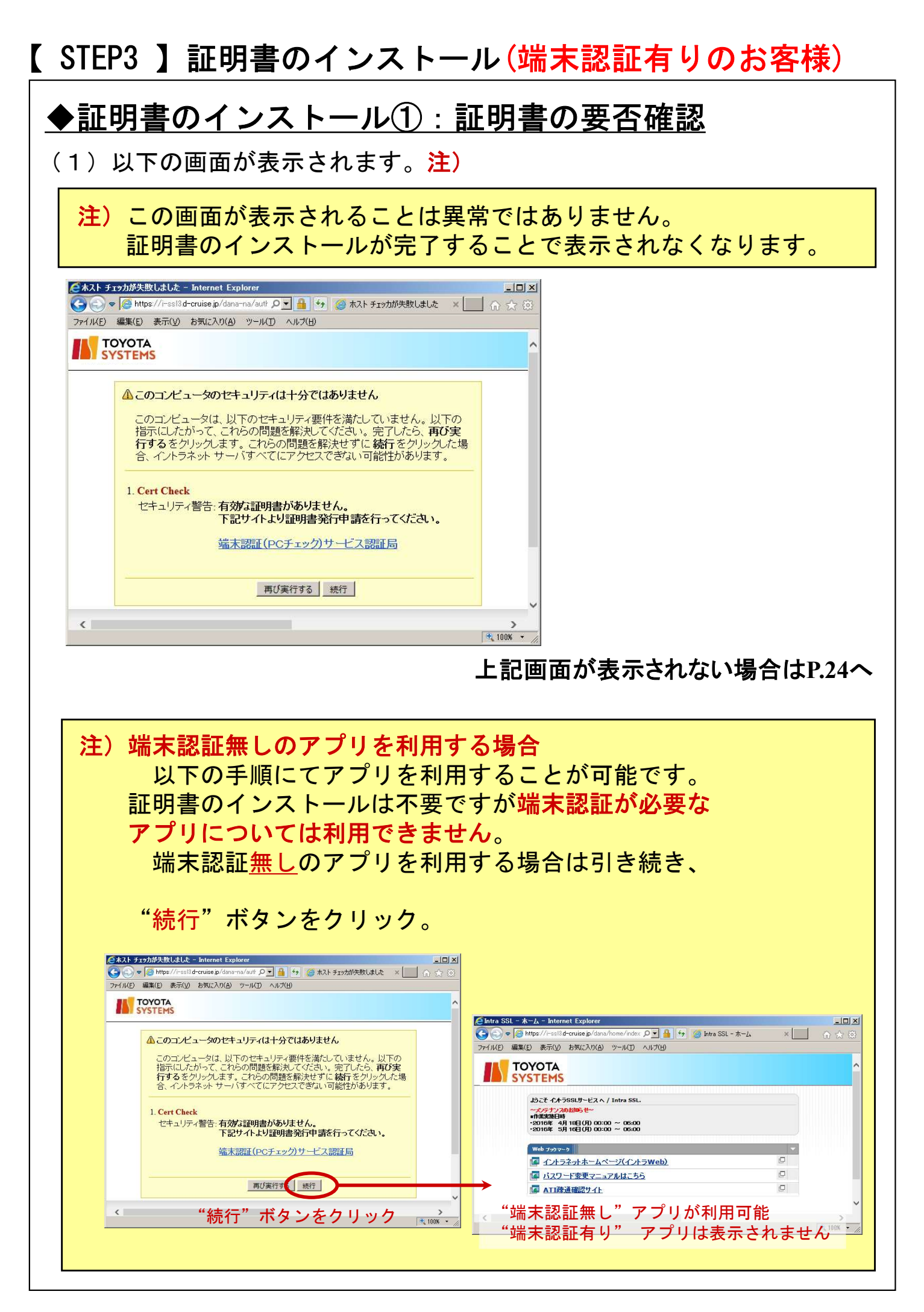

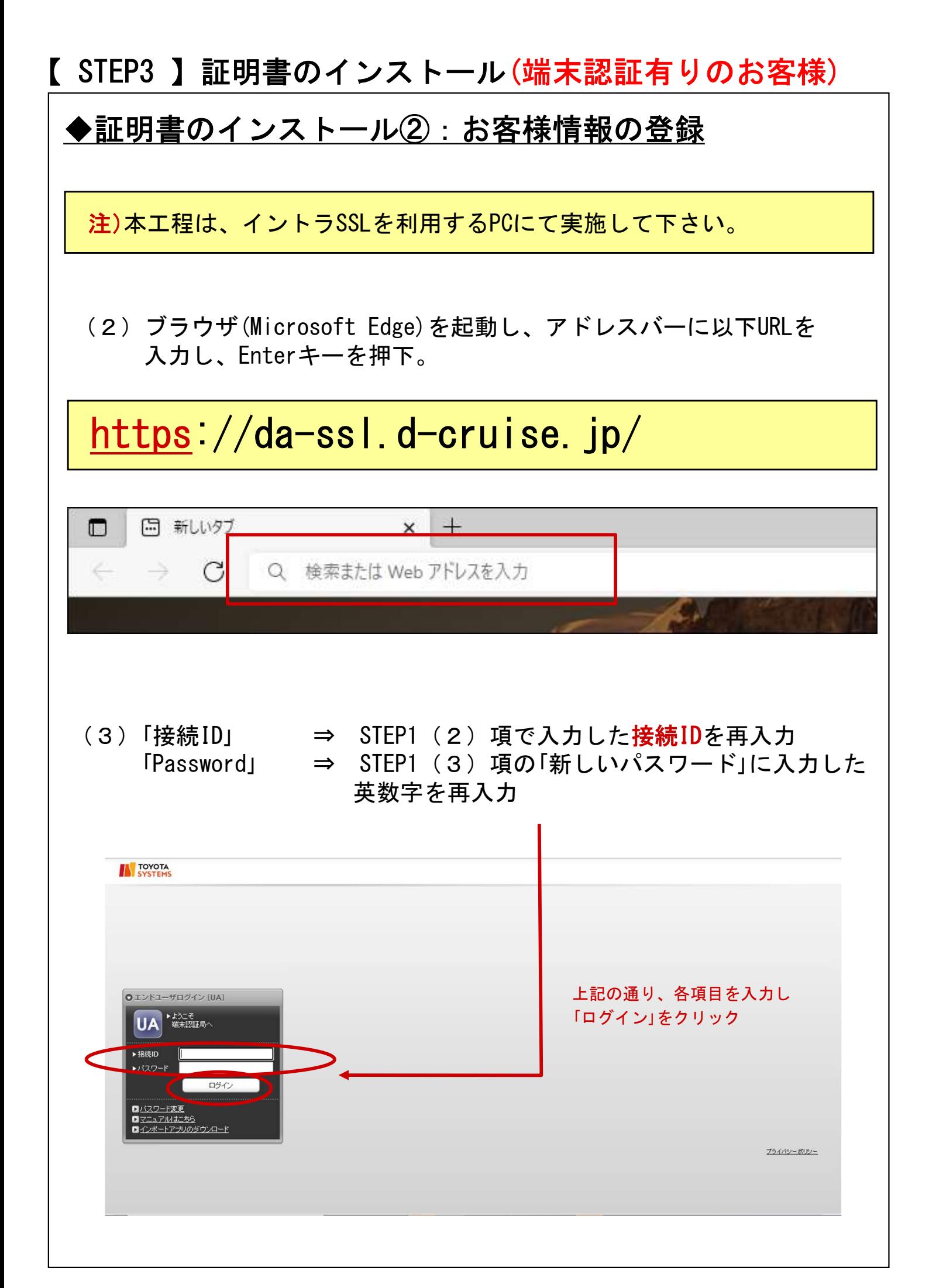

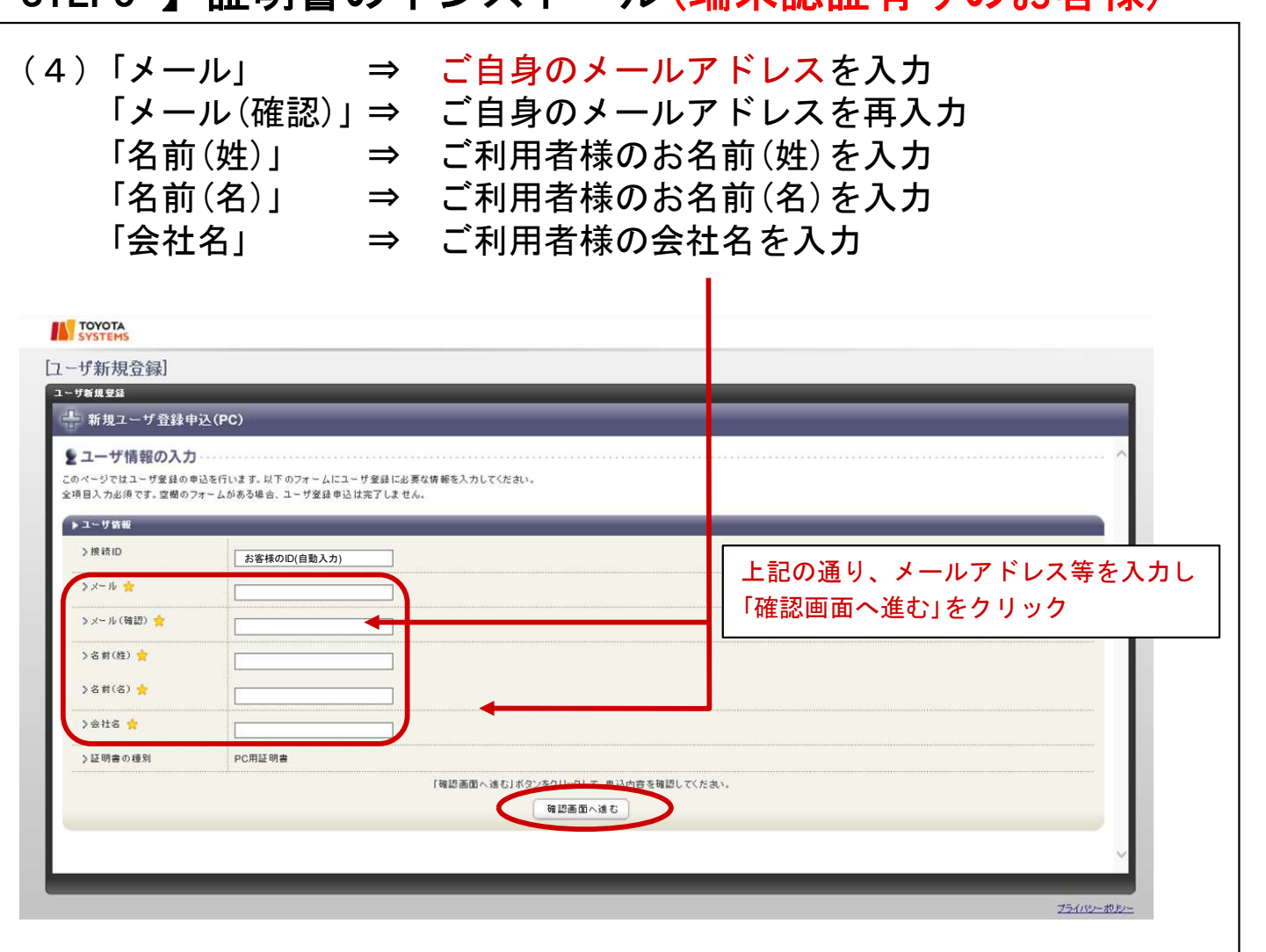

#### (5)(4)項で入力したメールアドレス等が間違いないことを確認し、 「登録」をクリック。

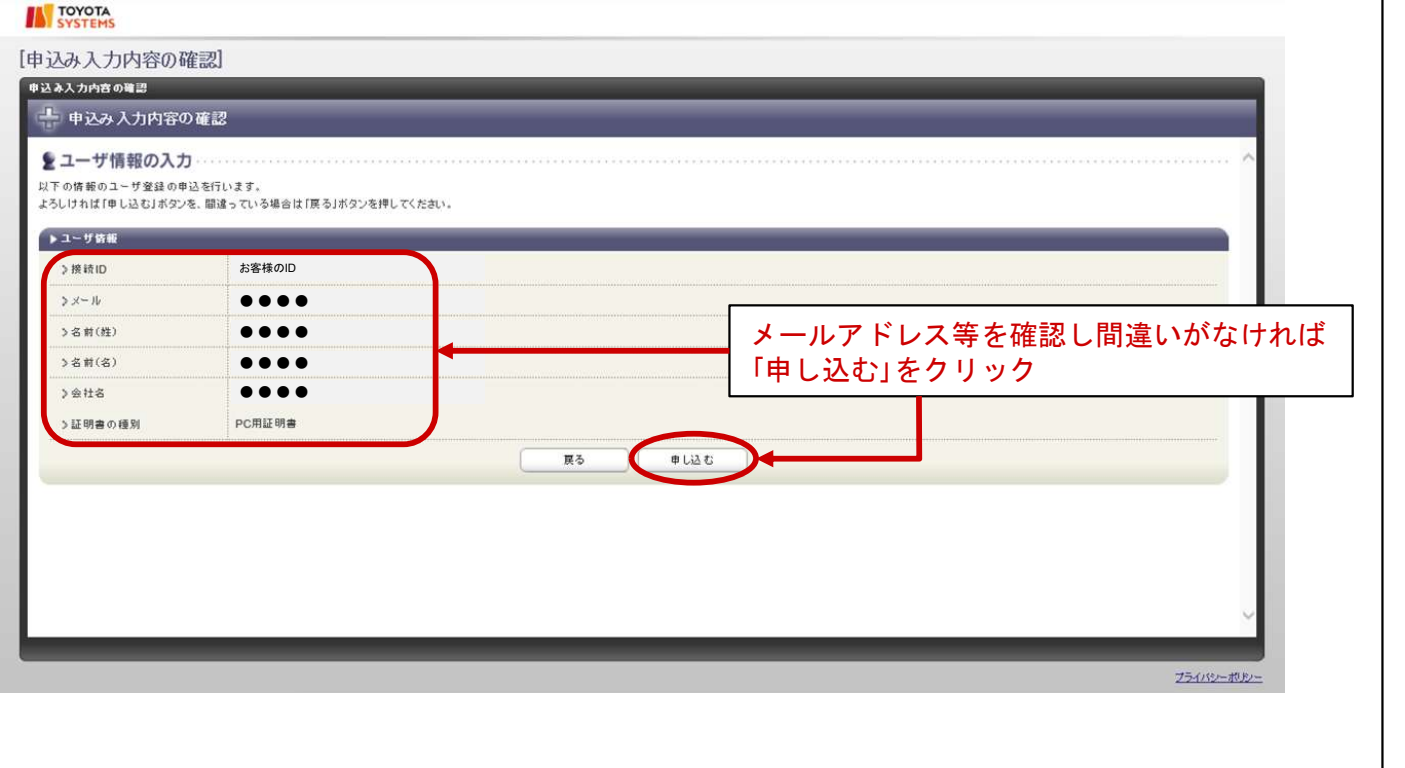

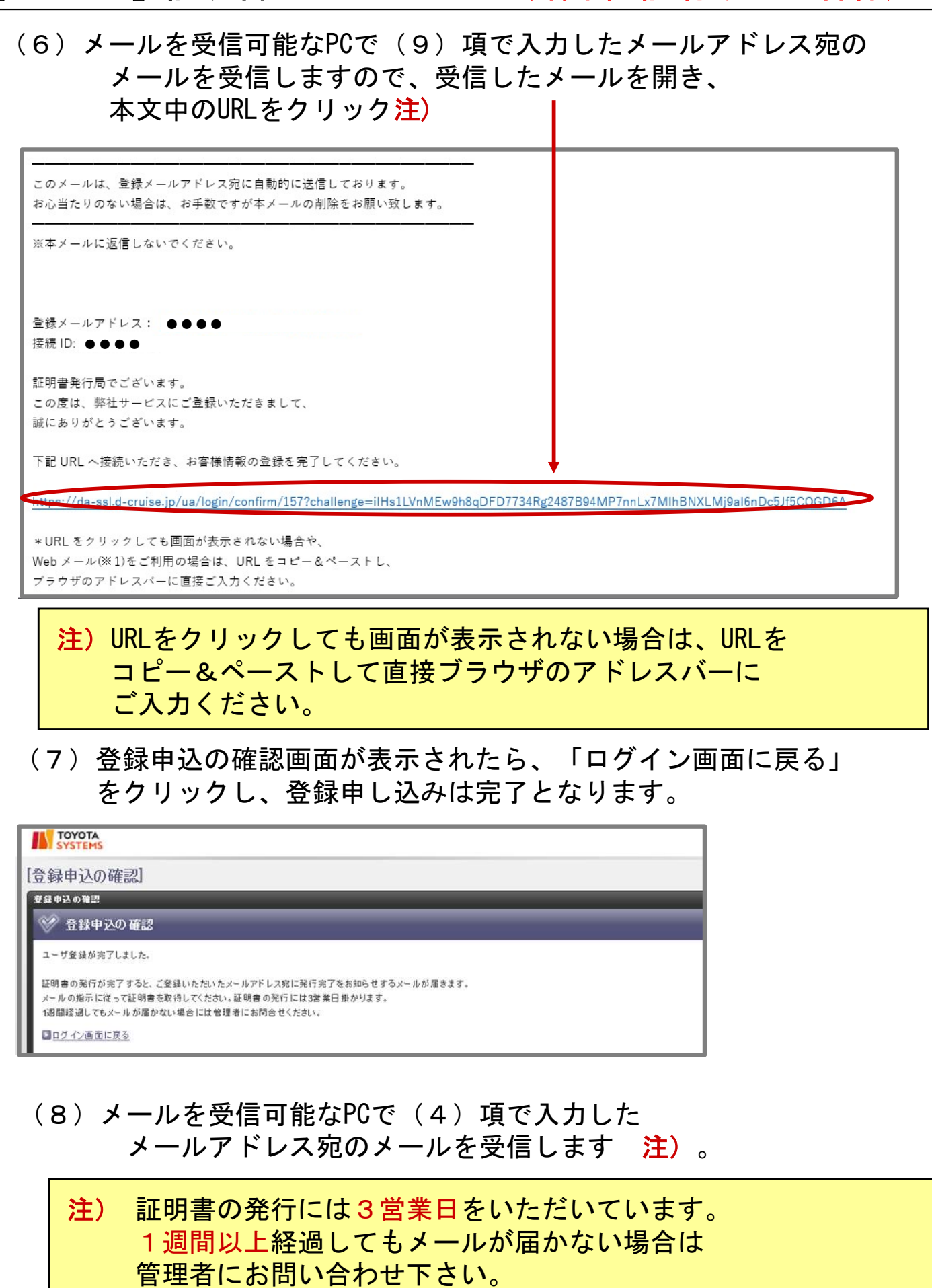

(9)メールを受信可能なPCで(4)項で入力した メールアドレス宛のメールを受信します 注)。

注) 証明書の発行には3営業日をいただいています。 1週間以上経過してもメールが届かない場合は 管理者にお問い合わせ下さい。

注)

- ・以降の作業は、イントラSSLを利用するPCにて実施して下さい。
- ・証明書のインストール完了後に証明書のコピー、移動はできません。
- ・インストールを行なったPCのOS再インストール、別PCへの入替が 必要となった場合、証明書を再発行する必要があります。 再発行方法につきましては、端末入替えマニュアルをご参照ください。

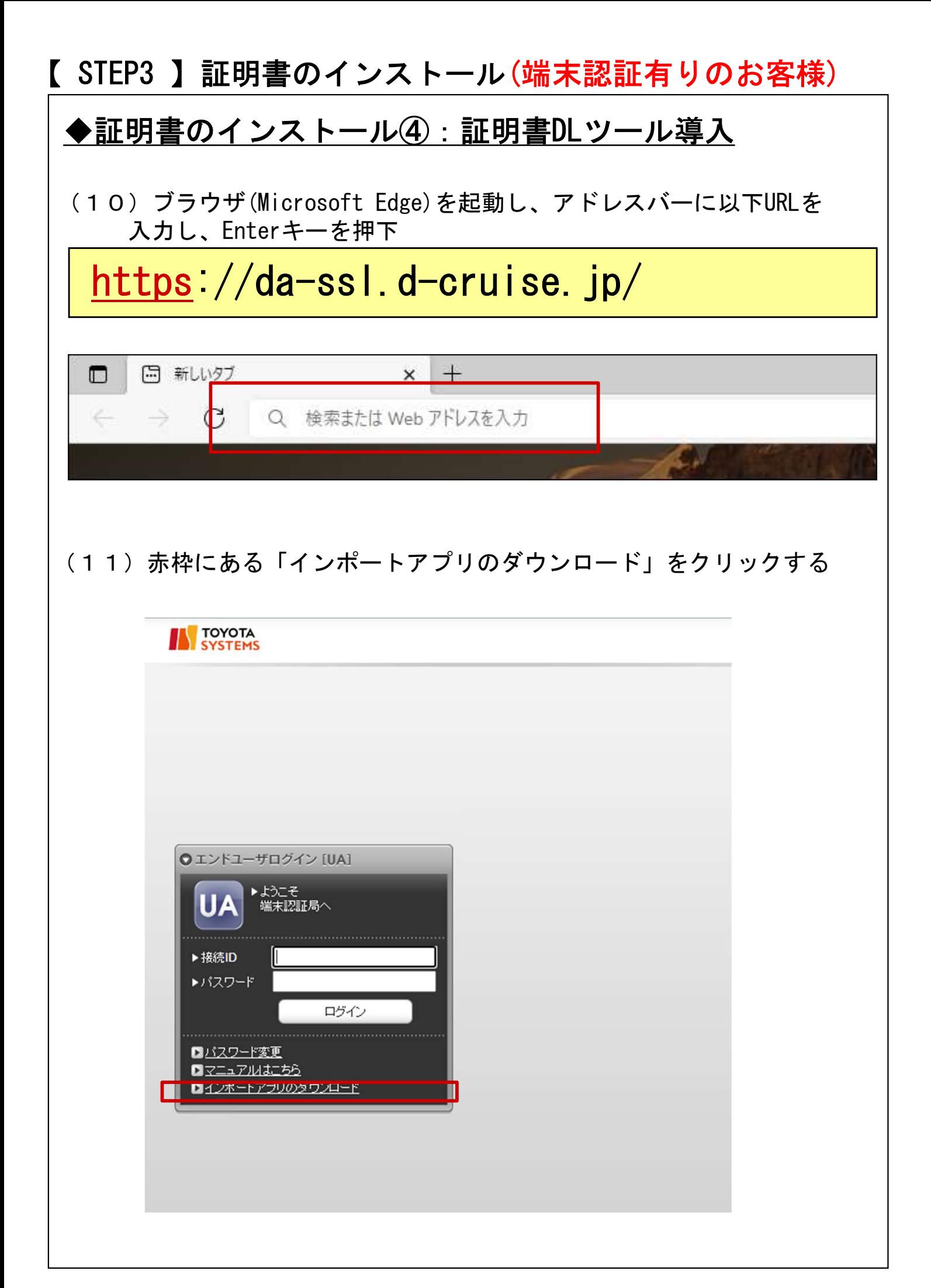

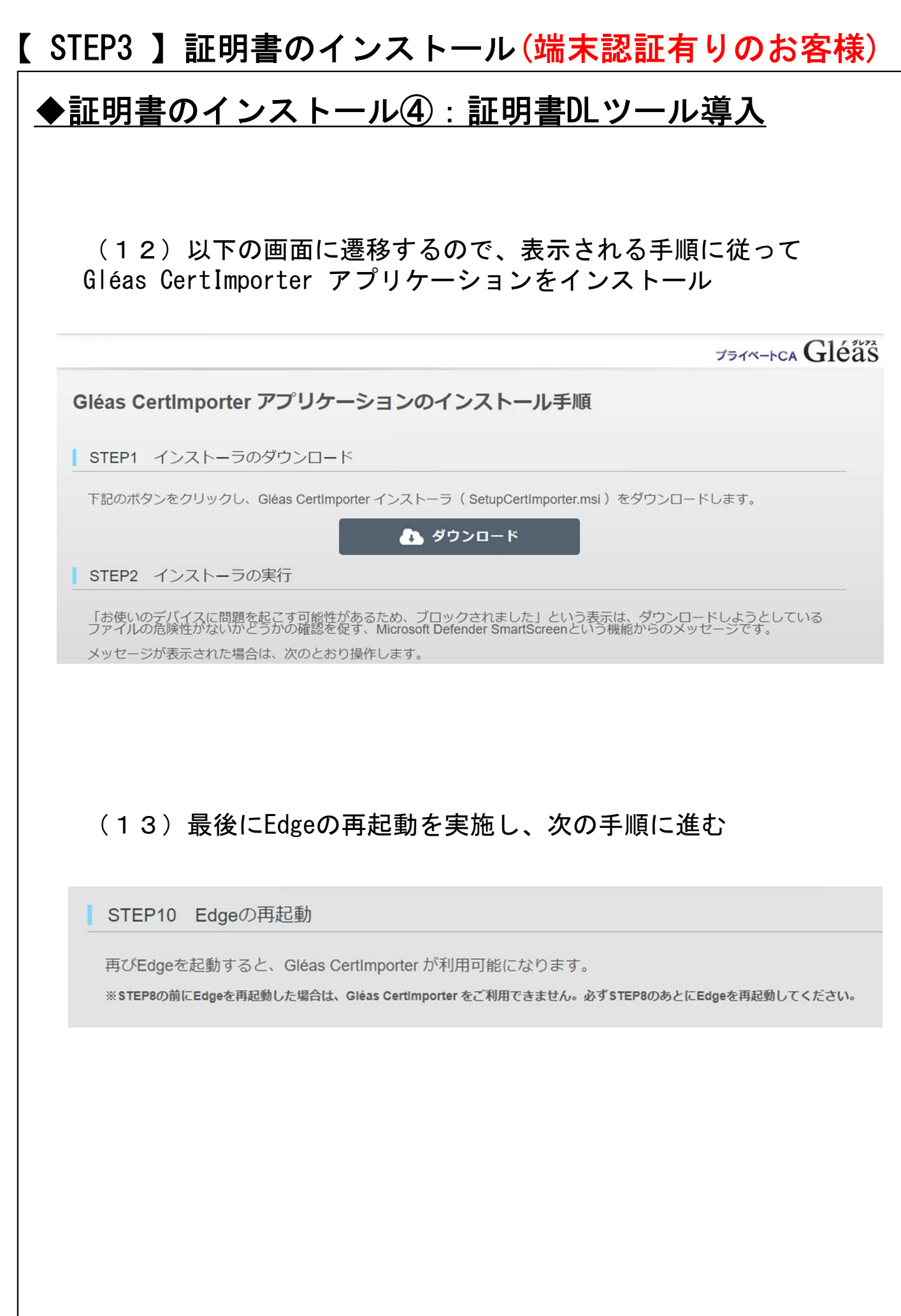

#### ◆証明書のインストール⑤:管理者権限でのEdge起動

<u>▼証明音の1 ノス トール③ . 旨理相惟敗 C のL</u><br>(14)タスクバーの Edge アイコンを 右クリック し )タスクバーの Edge アイコンを 右ク<br>「 プロパティ 」 を クリック 。

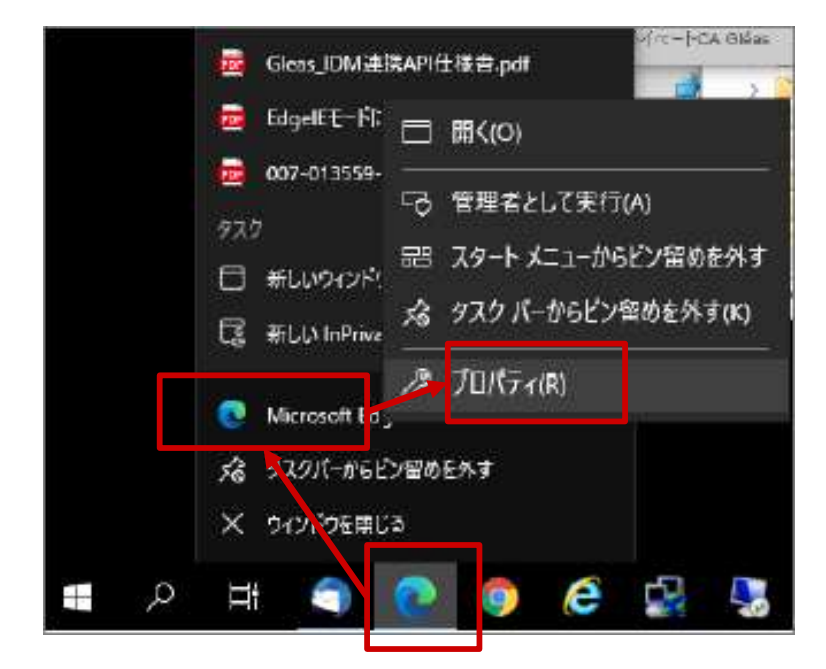

(15)プロパティの互換性タブ にて )プロパティの互換性タブ にて<br>「管理者としてこのプログラムを実行する 」 を チェック し 「管理者としてこのプログ<br>「 OK 」をクリック 。

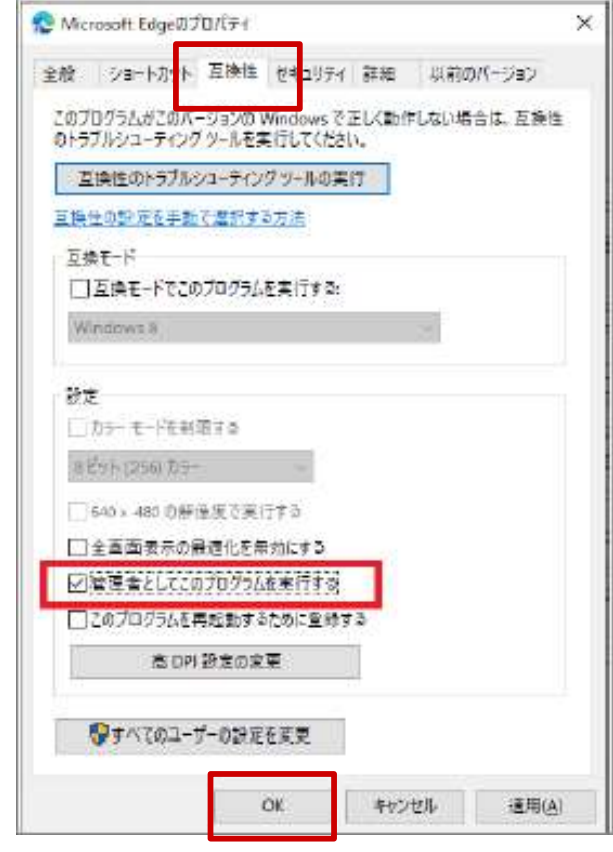

(16)Edgeを起動してください。 ※起動済の場合は、再起動してください。

> 以下のポップアップが表示されるとIEモードでの 管理者権限での動作となります 。 管理者権限での動作となります 。<br>※ポップアップ は「×」でクローズしてください 。

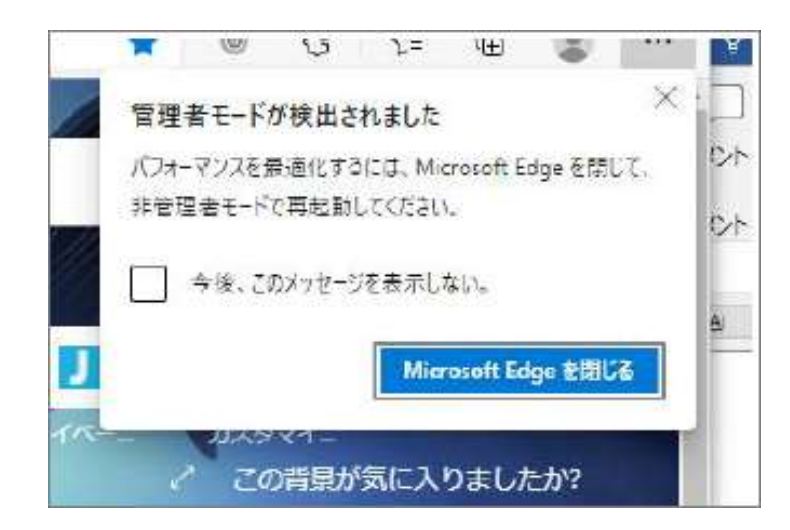

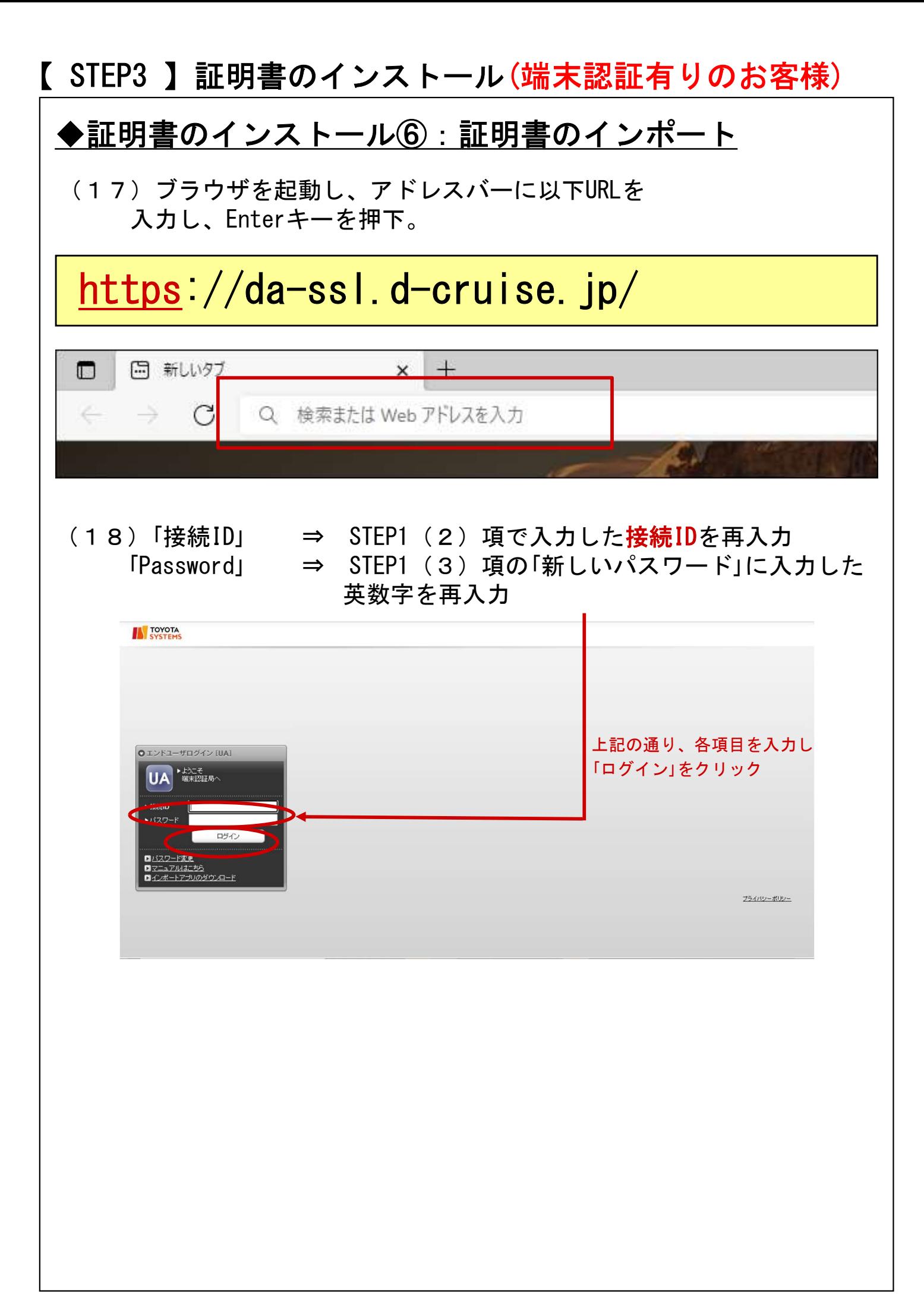

(19)以下の画面が表示されますので、「証明書のインポート」を クリック。注) 注)ご利用になられるPC上で操作ください。 応答が遅い場合はブラウザの再起動で解決する可能性があります。**AN TOYOTA** のページ】 国ログアウト ューザ情報 ● ● ● ● ● ● ● ● ● ● ● ● ● ● ● ● **【証明書情報** ▶証明書再発行依頼 証明書の再発行を依頼する場合は、次のボタンをクリックしてください スマートフォン用証明書はスマートフォンでログインして操作してください。 ■ 証明書画撃行を体語する ▶発行済み証明書 a ストア インボー  $\overline{1}$ 発行局  $01$ Tovota Digital Cruise CA 2038/01/10 証明書のインボート #79 プライバシーボル

#### (20)以下のメッセージが表示されれば、証明書のインストールは 完了です。「OK」をクリックし、ログアウトしてください。

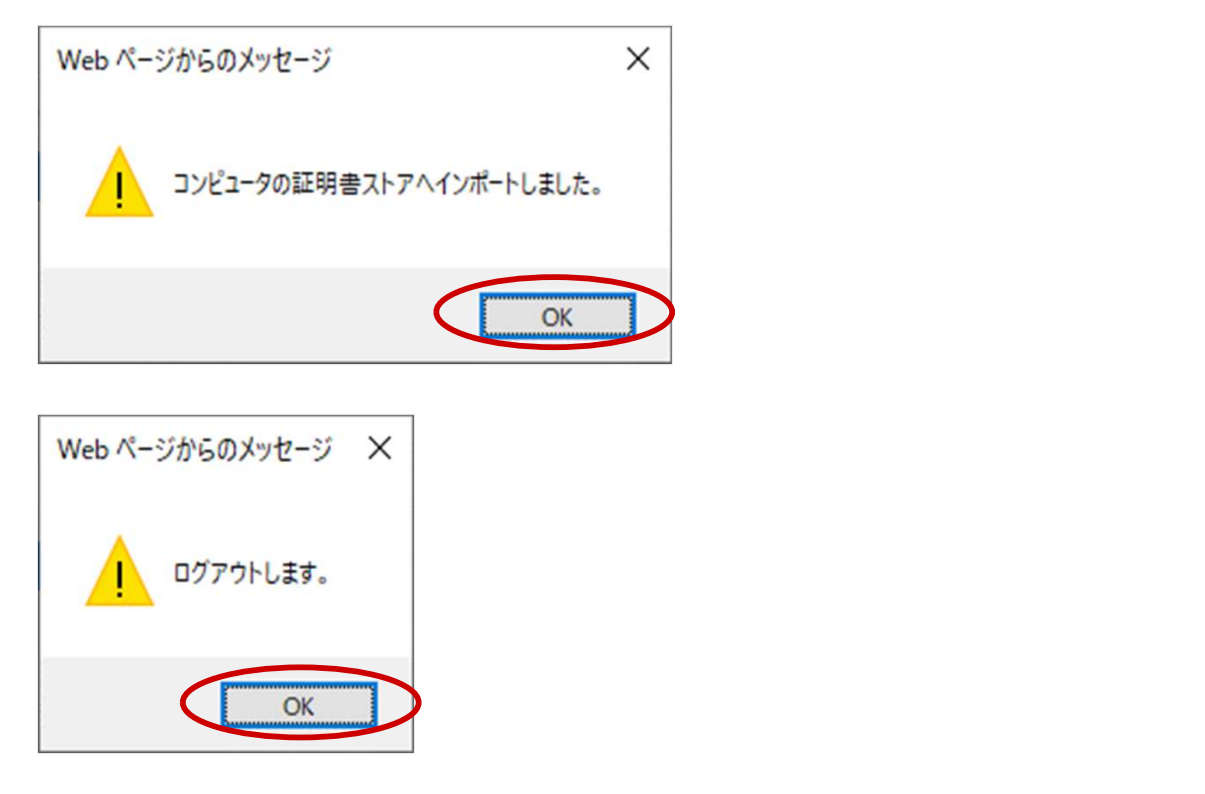

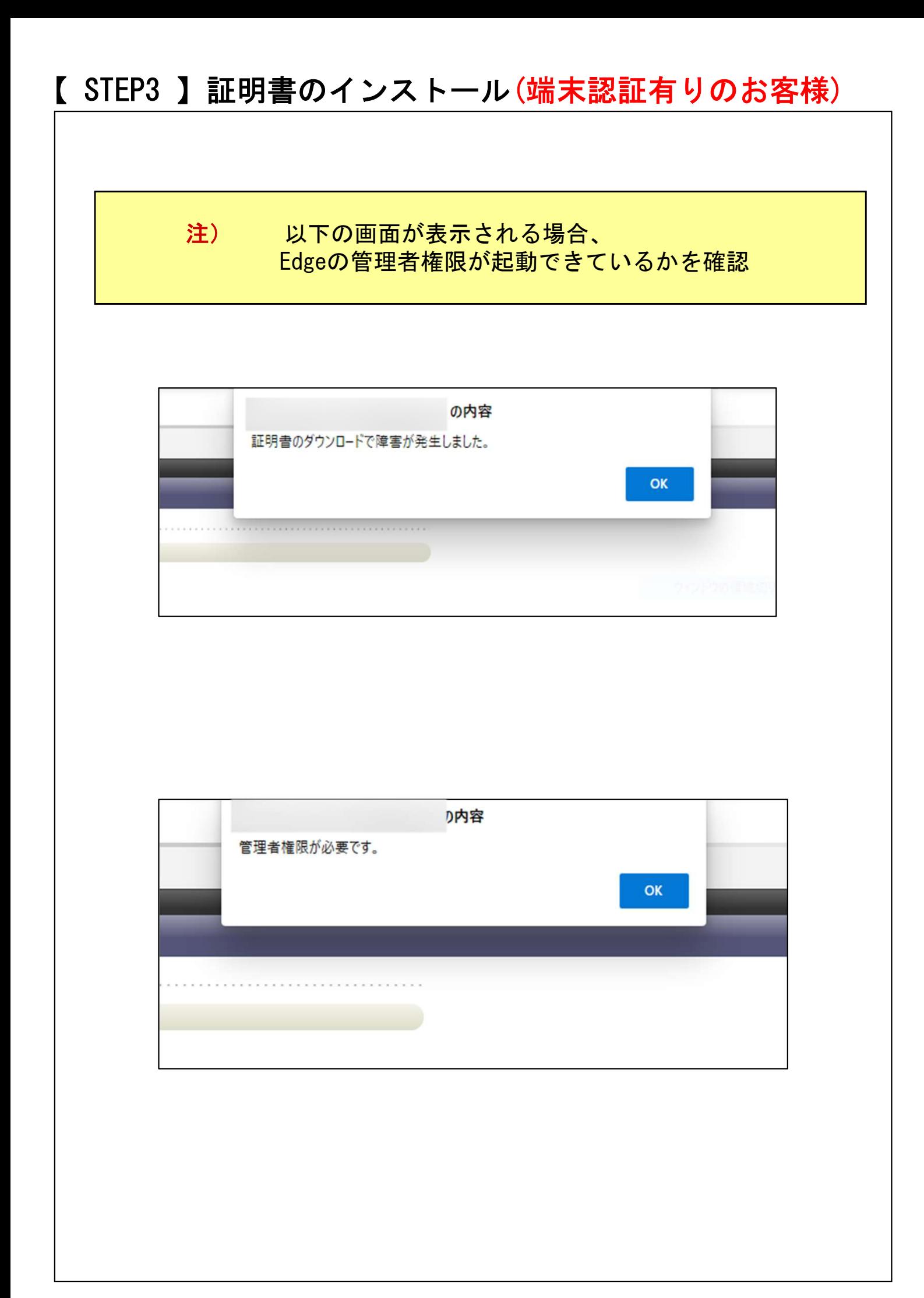

#### ◆証明書のインストール⑦:管理者権限設定の解除

注)本工程は、証明書のインポート後に実施してください。

(21)タスクバーの Edge アイコンを 右クリック し )タスクバーの Edge アイコンを 右ク<br>「 プロパティ 」 を クリック 。

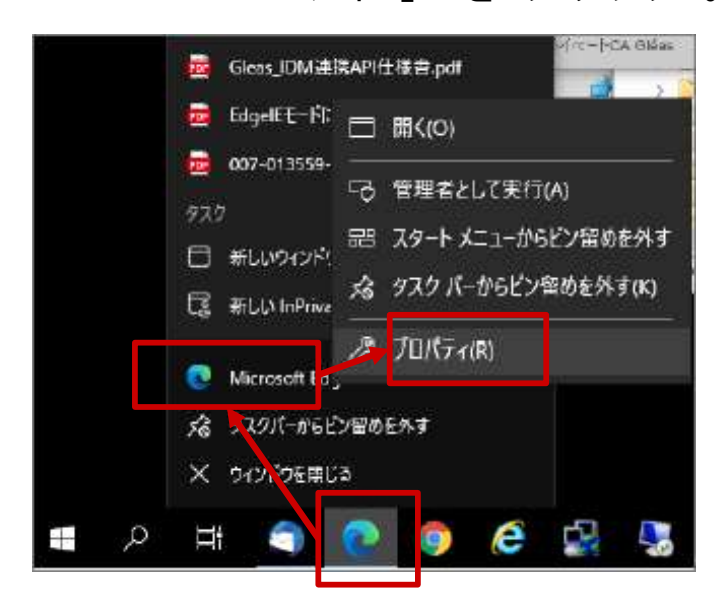

(22)プロパティの互換性タブ にて )プロパティの互換性タブ にて<br>「管理者としてこのプログラムを実行する 」のチェックを外し 「管理者としてこのプログ<br>「 OK 」をクリック 。

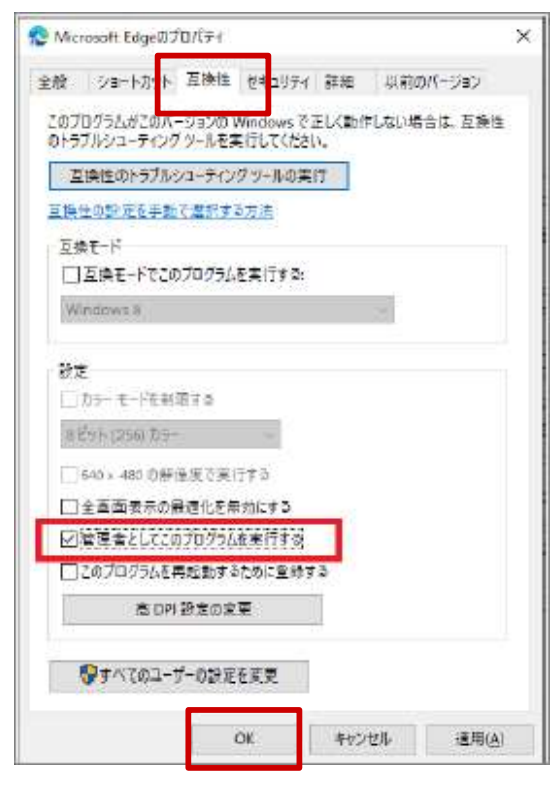

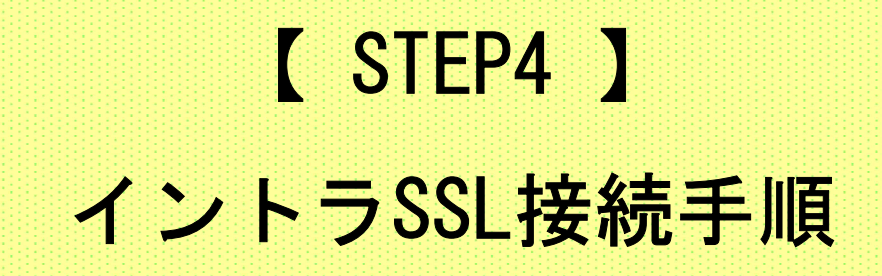

(1) Microsoft Edgeを右クリックし、ポップアップメニューを表示。 再度右クリックし、「管理者として実行」をクリック

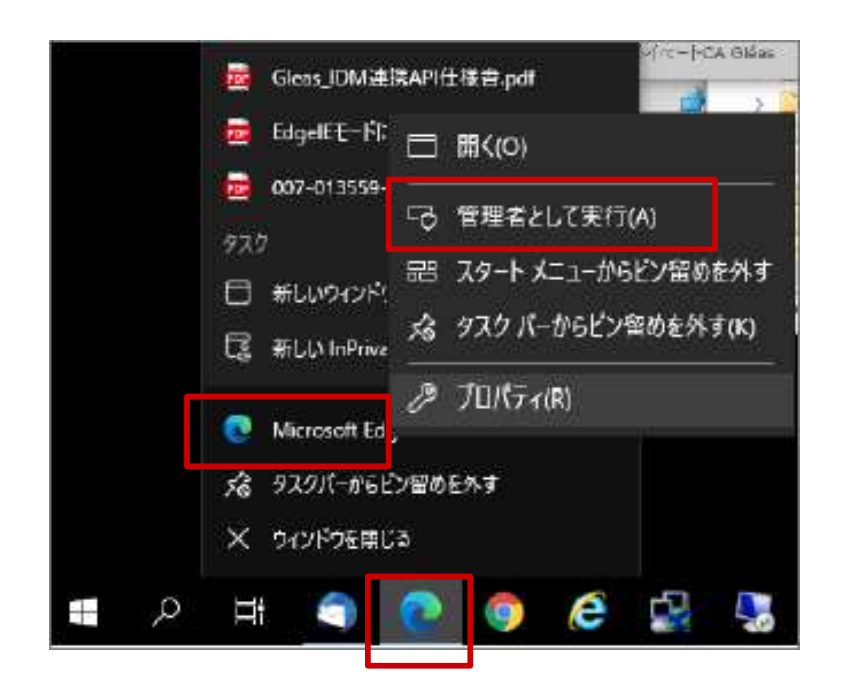

(2)ブラウザを起動し、アドレスバーに以下URLを 入力し、Enterキーを押下。

# https://i-ssl5.d-cruise.jp/

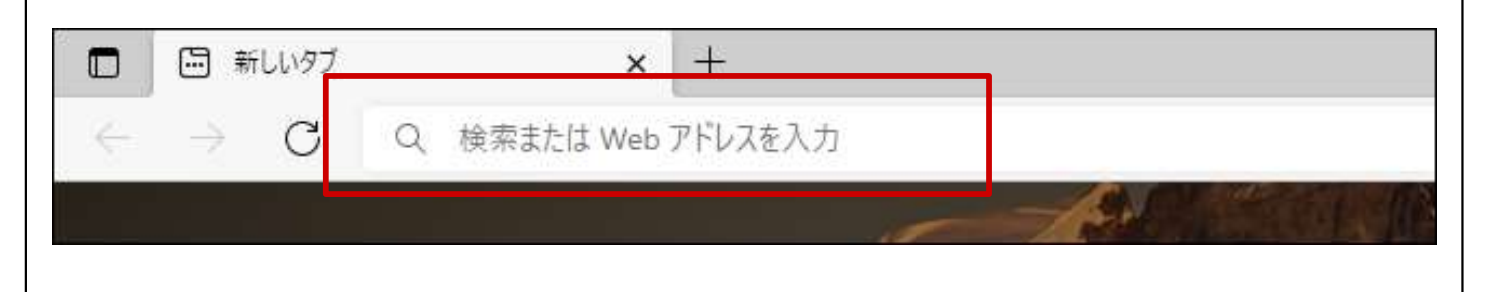

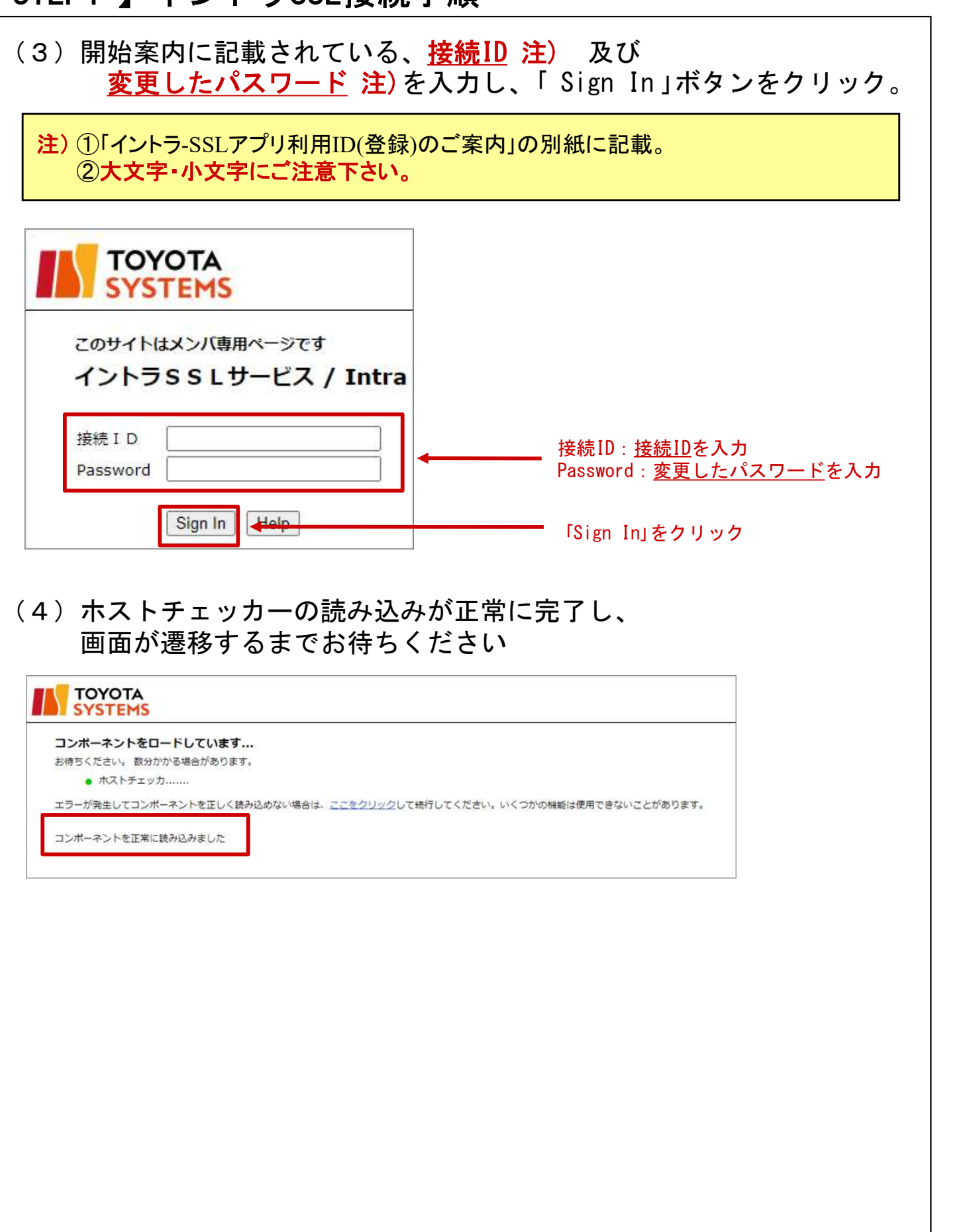

#### (5)次の画面が表示された場合は「常時」をクリックし、 インストール完了までお待ちください。

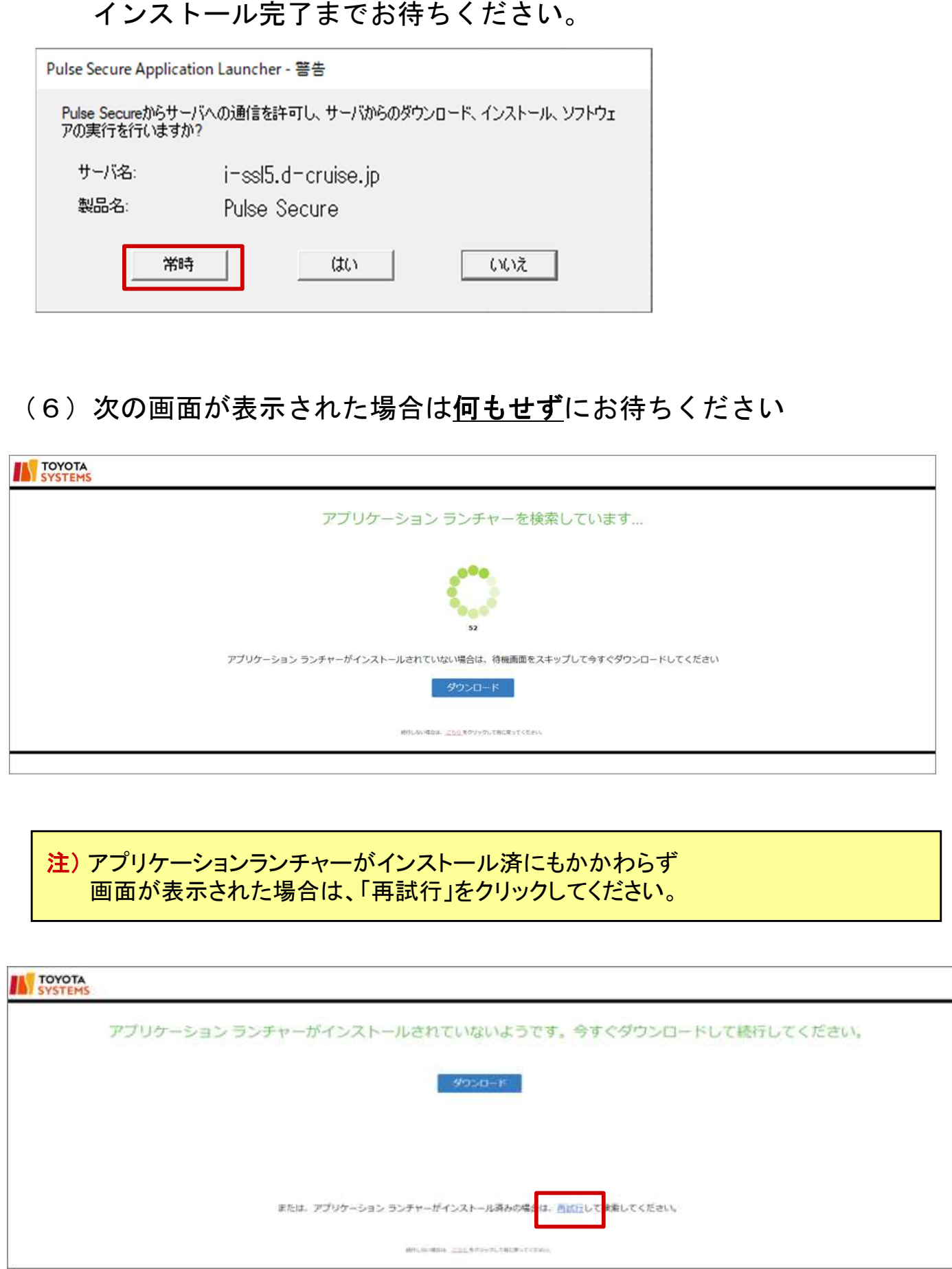

(7) 以下の画面が表示されればイントラSSL接続は完了です。 タスクバー(画面右下)に、オレンジ色の鍵・マークが表示されます。 尚、以下の画面を閉じてもイントラSSLの接続サービスが 切断されることは御座いません。

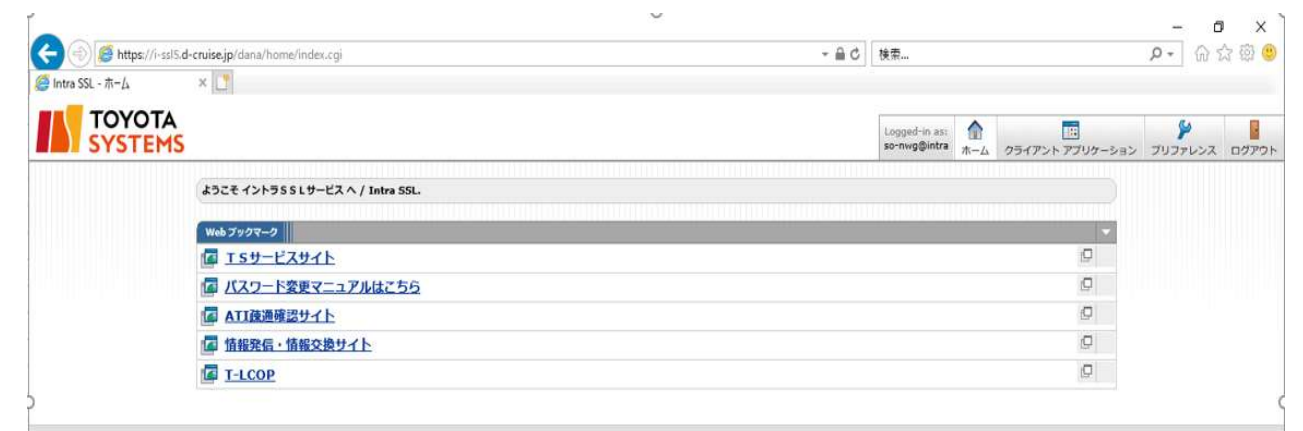

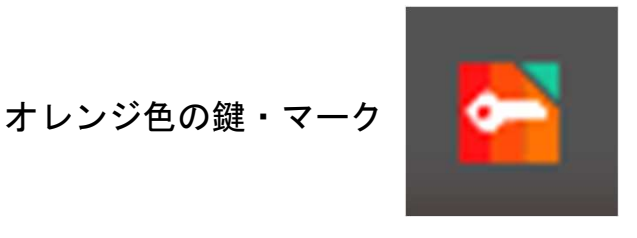

#### 以降、ご契約いただいているアプリケーションの手順に従い、接続をお試しください。

※接続を終了させる際はログイン後に表示される画面右上の サインアウトアイコンをクリック又は タスクバーにある緑色のS・マークを右クリックして 「SA(i-ssl5.d-cruise.jp)」> 「切断」をクリックしてください

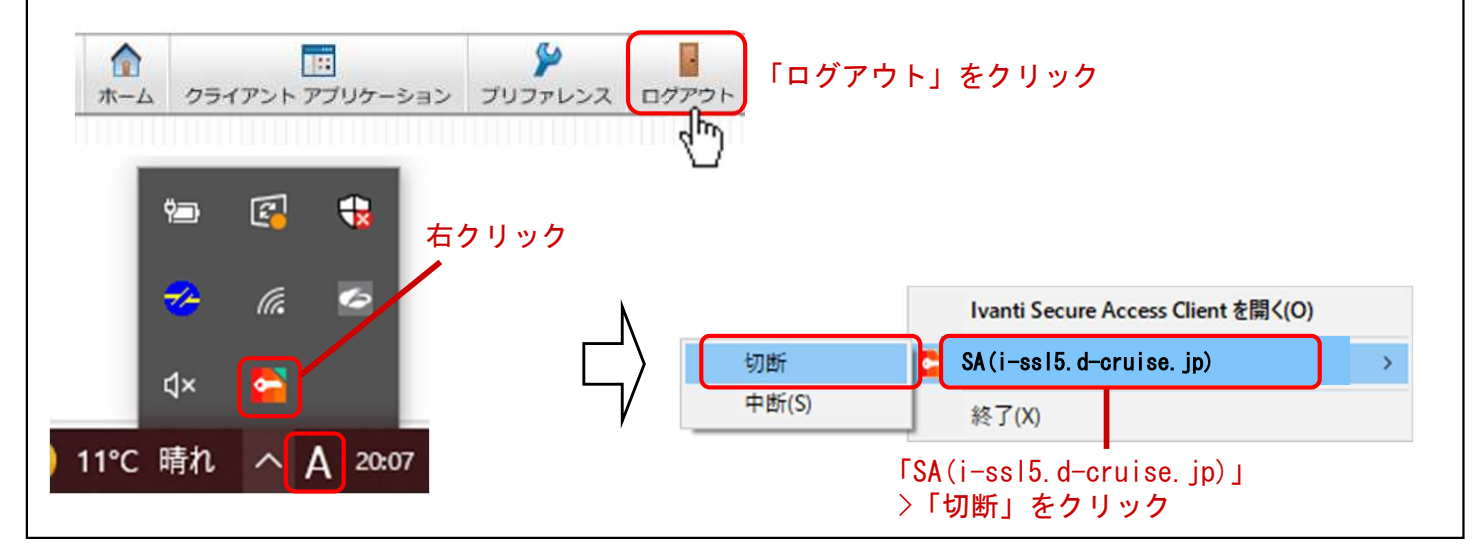

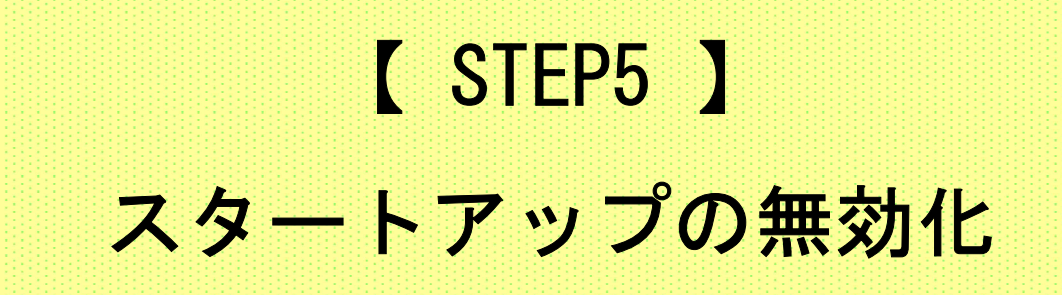

#### 【 STEP5 】スタートアップの無効化(初回のみ)

#### ◆スタートアップの無効化(初回のみ実施ください)

(1)タスクバーを右クリックし、「タスクマネージャー」をクリック。

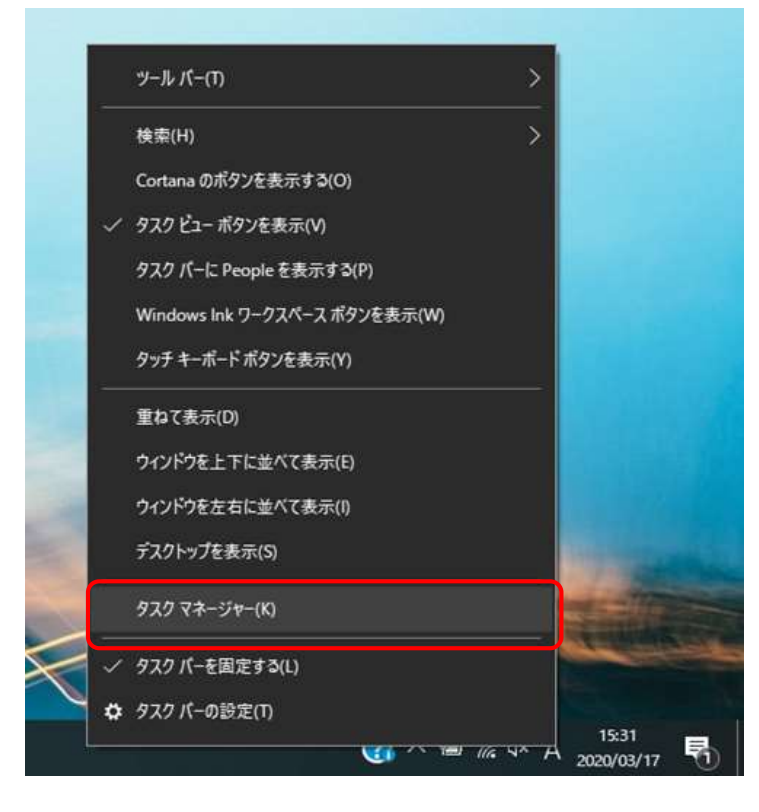

(2)「スタートアップ」タブへ移動した後、 「Pulse Secure Desktop Client」を選択し「無効化する」をクリック

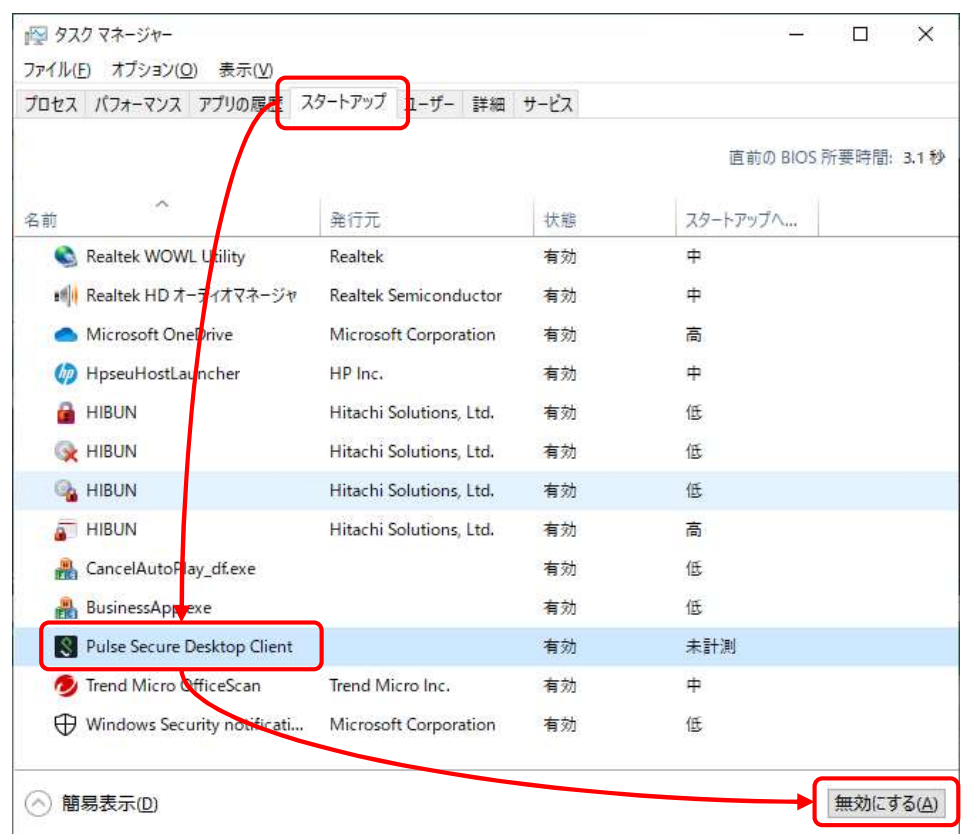

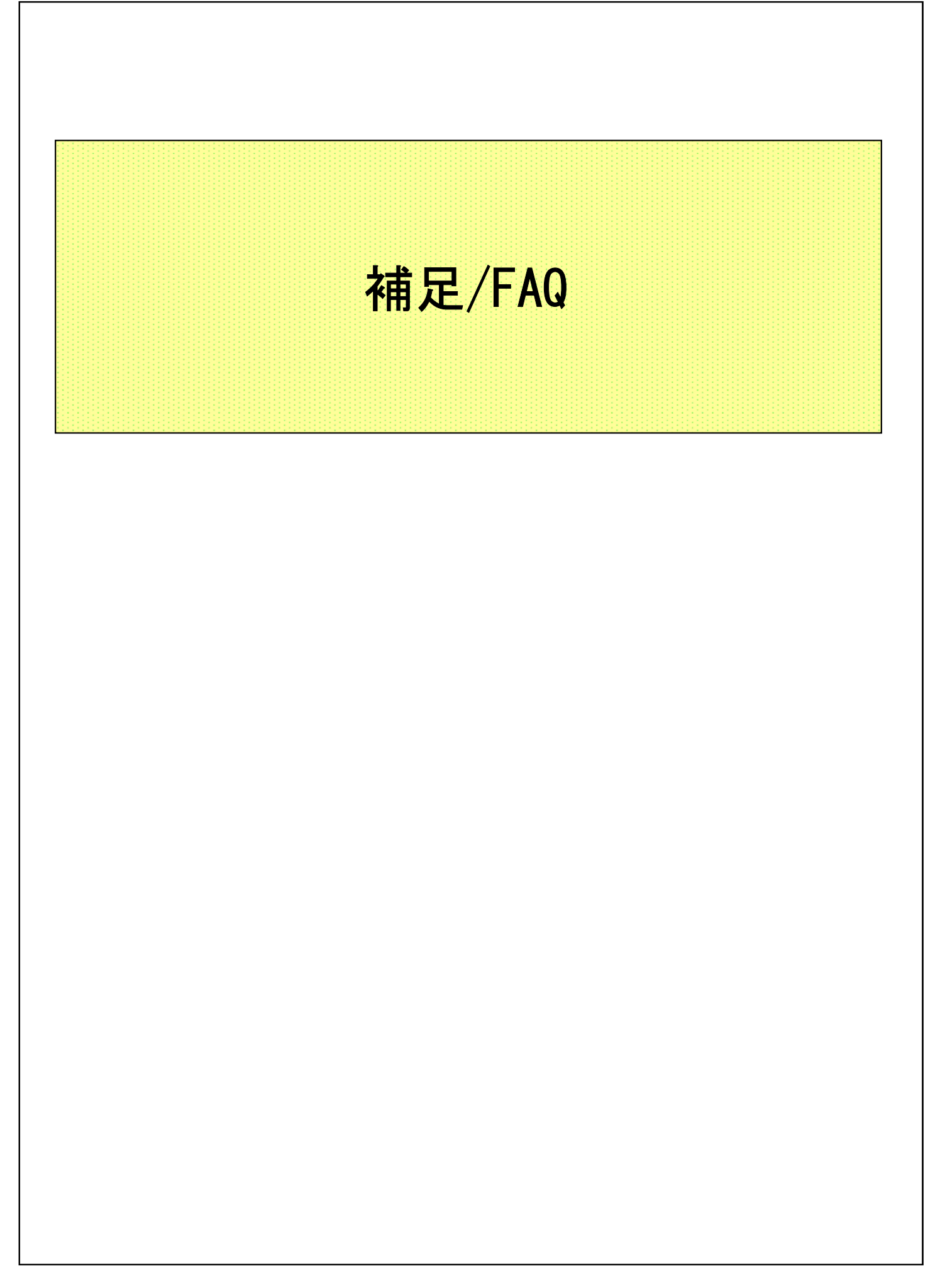

#### 【 補足 】イントラSSL接続性確認手順

#### ◆イントラSSL接続性確認方法

(1)イントラSSLへログインします。

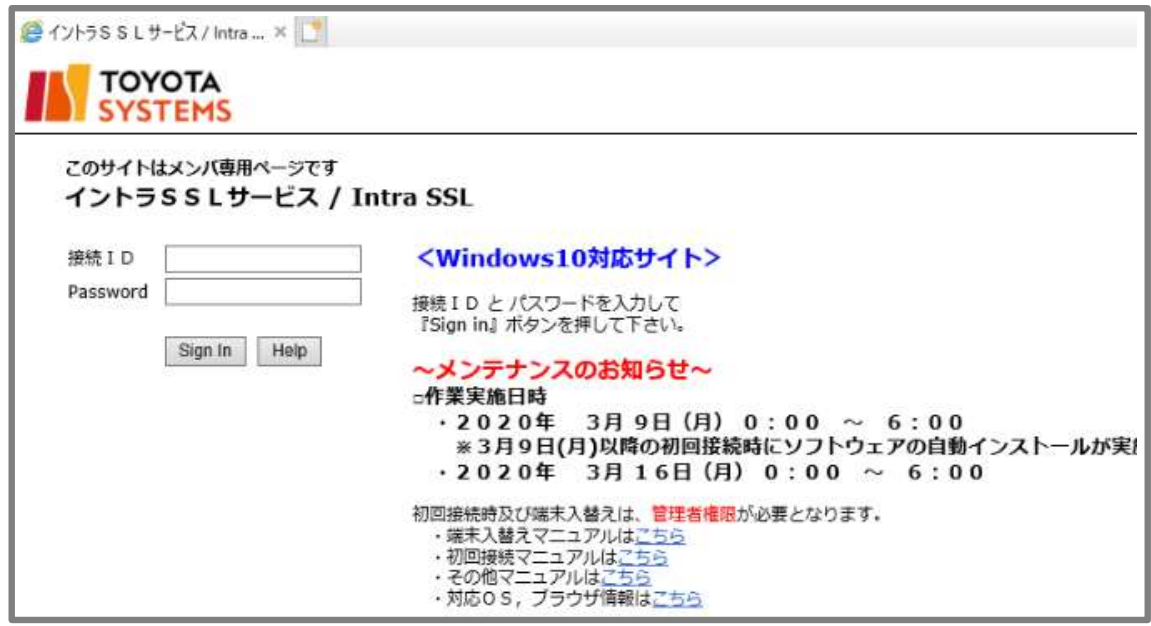

#### (2)「ATI疎通確認サイト」をクリックします。

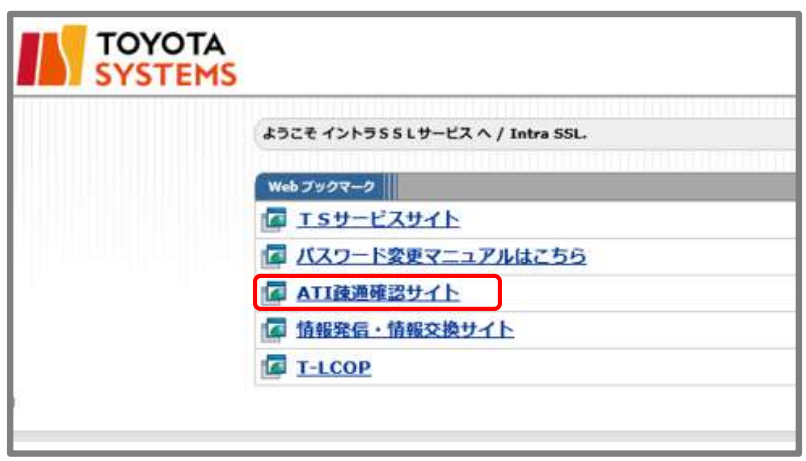

(3)以下の画面が表示されればイントラSSLの接続確認は完了です。

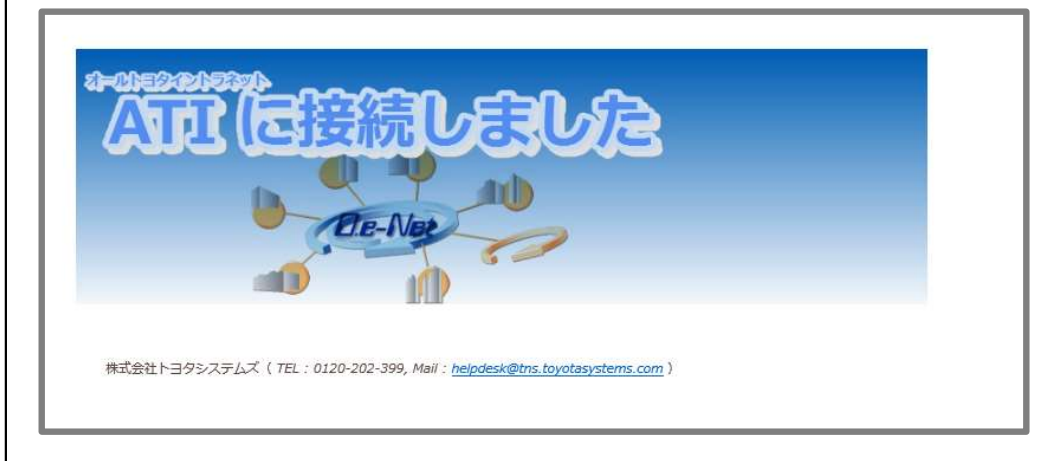

#### FAQ

- ① イントラSSL接続手順がうまくいかない
- 1.イントラSSLサービスのページが表示されない。 イントラSSLサービスページのURLに間違いがないか御確認下さい。 https://i-ssl5.d-cruise.jp/
- 2.イントラSSLサービスのページにてID、パスワードを入力すると、 「ユーザ名またはパスワードが無効です。ユーザ情報を再入力してください」と 表示される。

ご入力頂いた接続IDもしくは、パスワードが間違っているようです。 初めてご利用の場合は「開始案内書」の「接続ID」と仮パスワードをご入力ください。 初回の接続でない場合は、変更後のパスワードをご入力ください。

パスワードが分からない場合は、P.3「問合せ先窓口」までご連絡ください。

3. インストール時、「お待ちください」のまま、画面が変わらない。

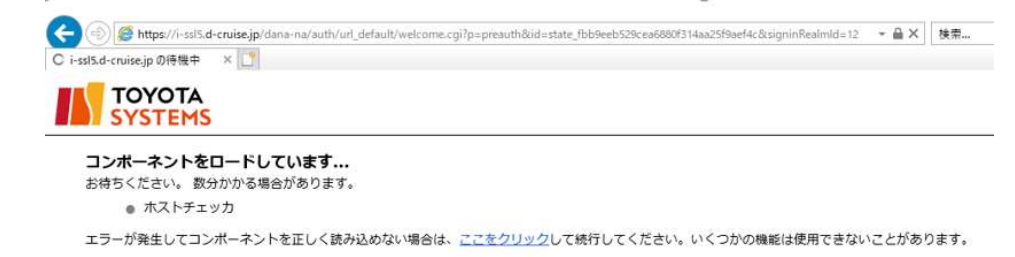

ご利用のウィルス対策ソフトを終了した後、再度お試しください。

4. インストール時または起動時、以下のセキュリティ警告画面が表示される。

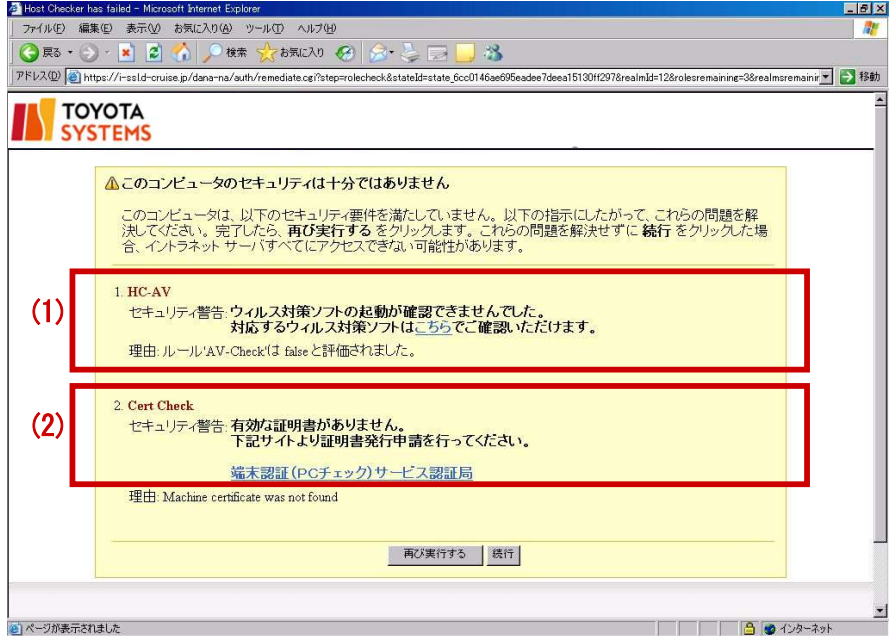

(1)HC-AVのメッセージが表示される場合。

イントラSSLインストールPC上でアンチウィルスソフトが起動していないか、 またはイントラSSLの対応済みのアンチウィルスソフトではない可能性が あります。 ウィルス対策ソフトが起動しているか、また、対応ウィルスソフト一覧を ご確認ください。

(2)Cert Checkのメッセージが表示される場合。 インストールマニュアルのSTEP2の操作をもう一度、ご確認ください。

#### ② アプリケーションが利用できない。

イントラSSLインストール完了後、システムへの接続ができず、以下のように「ページが表 示できません」等の

表示が出る場合は、イントラSSLサービスへの接続ができているかどうか御確認ください。

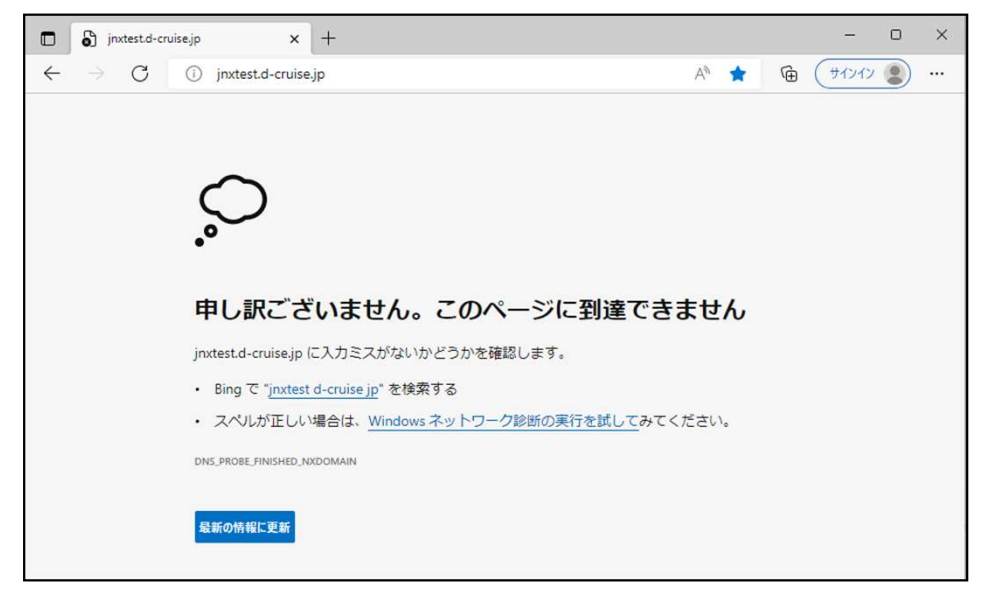

[確認方法]

画面右下に下記アイコンが表示されているかどうか確認

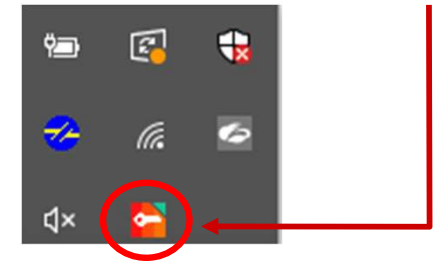

[表示がない場合] イントラSSLサービスへの接続ができていません。 [STEP3]の「イントラSSL接続手順」をご確認いただき、接続して下さい。

[表示がある場合] イントラSSLサービスへの接続はできております。 ご利用のアプリケーションのアドレス(URL)に誤りがないか御確認ください。 アドレス(URL)にお間違いがない場合は、ご利用のアプリケーション のサポート窓口まで お問い合わせください。

#### ③ イントラSSL利用PCのOS再インストール、PCの変更を行なう場合

イントラSSLのインストール、証明書の再発行が必要となります。

証明書の再発行については、P.3「問合せ先窓口」までご連絡ください。

#### ④ 証明書アンインストール手順

(1)Windowsキー+Rキーを押下し、"mmc" と入力する

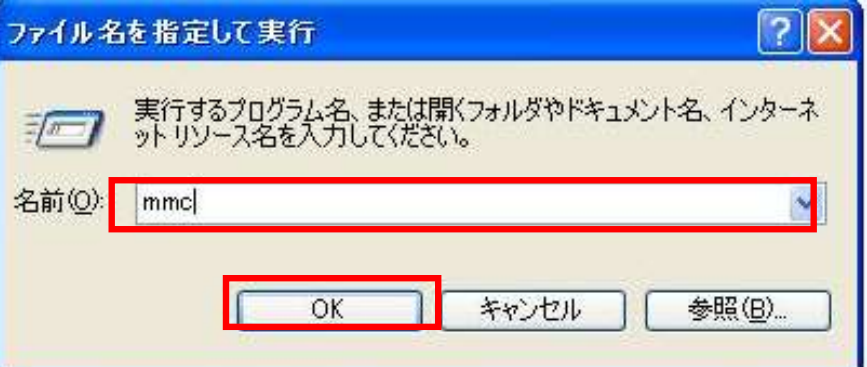

(2) ユーザアカウント制御が表示されたら続行ボタンをクリック

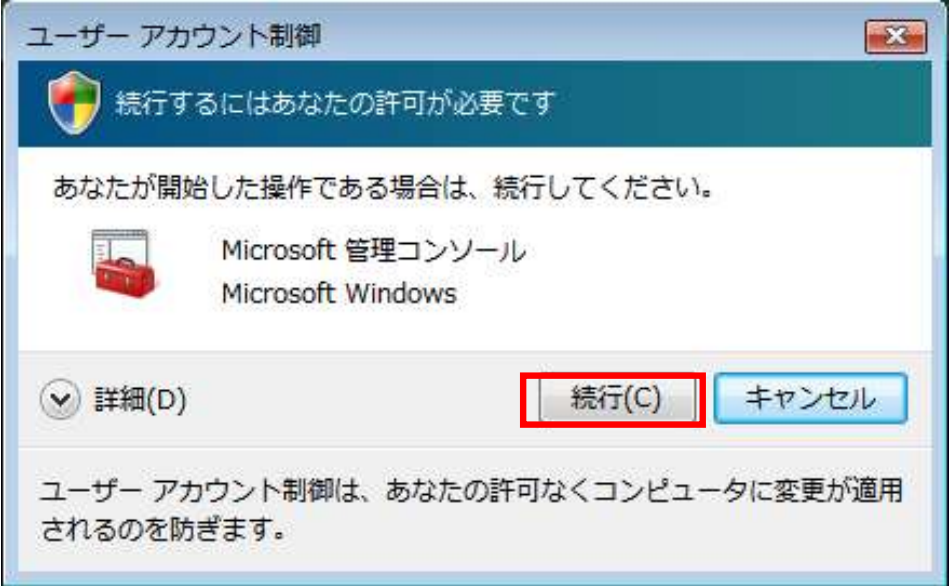

(3) [コンソールルート]が開いたら「ファイル」→「スナップインの追加と削除」を選択

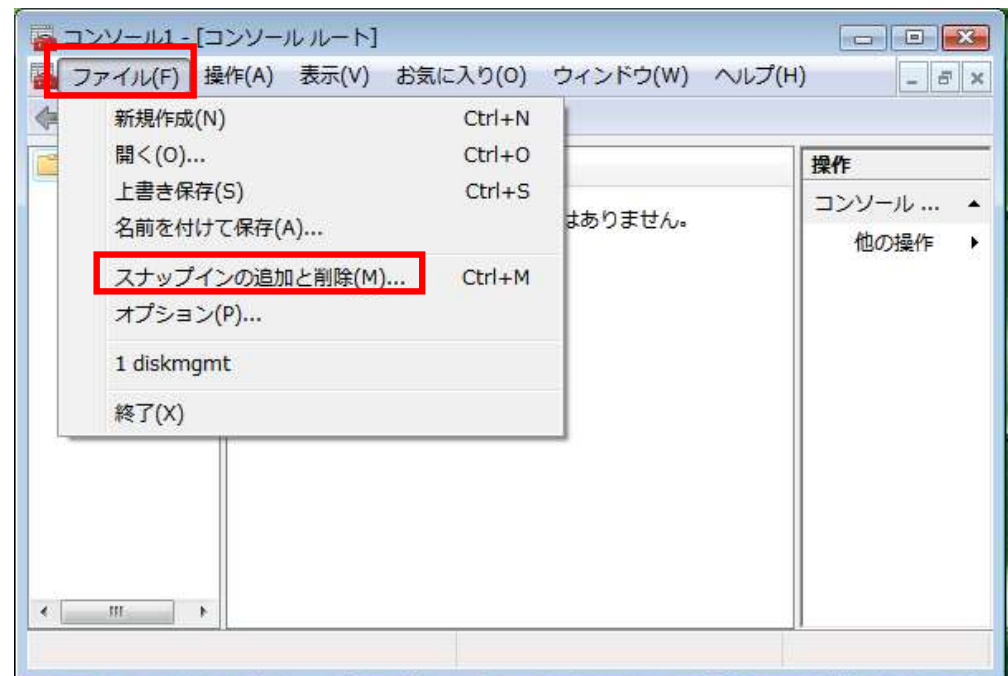

#### (4)スナップインの追加と削除画面が開いたら左の一覧(利用できるスナップイン)から証明書を 選択し追加ボタンをクリック

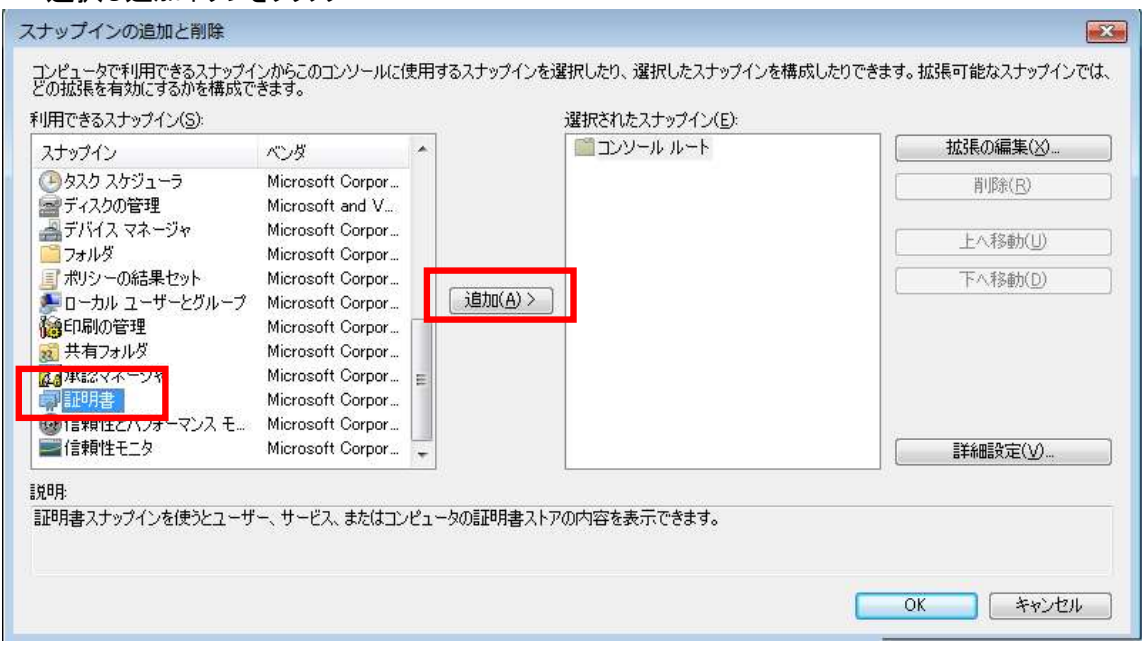

(5)コンピュータアカウントを選択し、追加ボタンをクリック

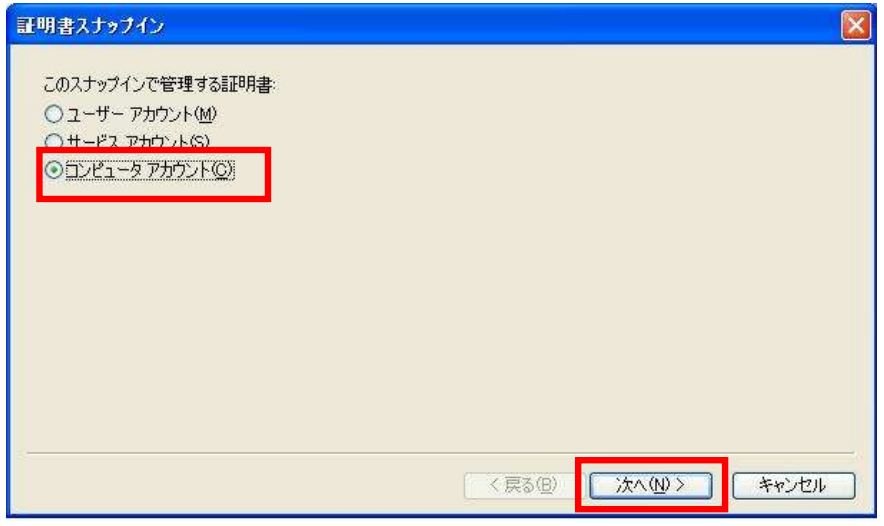

(6)ローカルコンピュータ()(このコンソールを実行しているコンピュータ)を選択し、完了ボタンをクリック

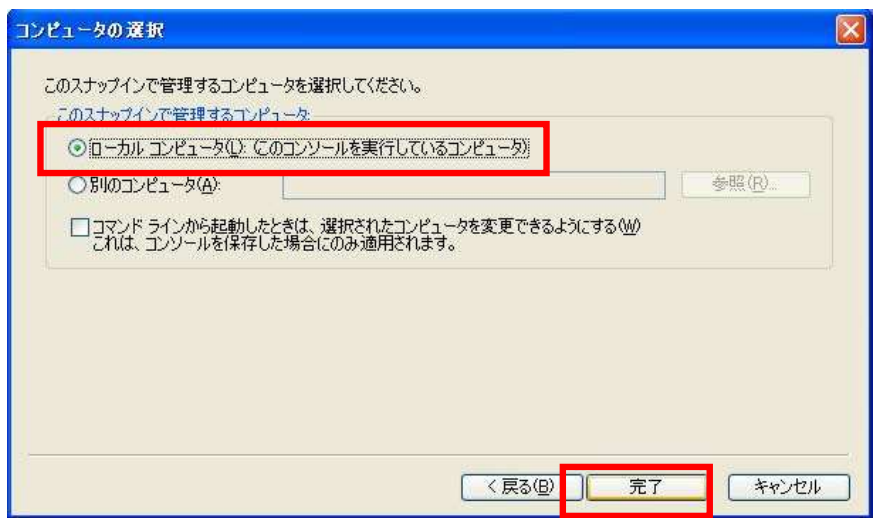

(7) 右の一覧(選択されたスナップイン)に証明書が追加されているのを確認しOKボタンをクリック

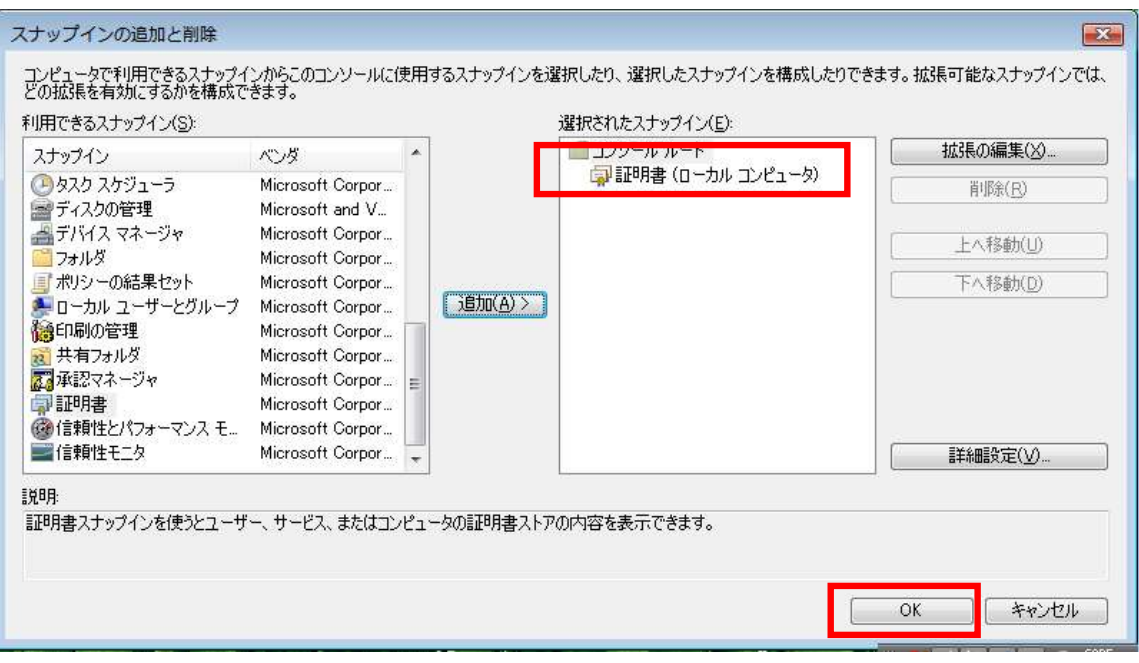

(8)「証明書」→「個人」をダブルクリックし「証明書」をクリック

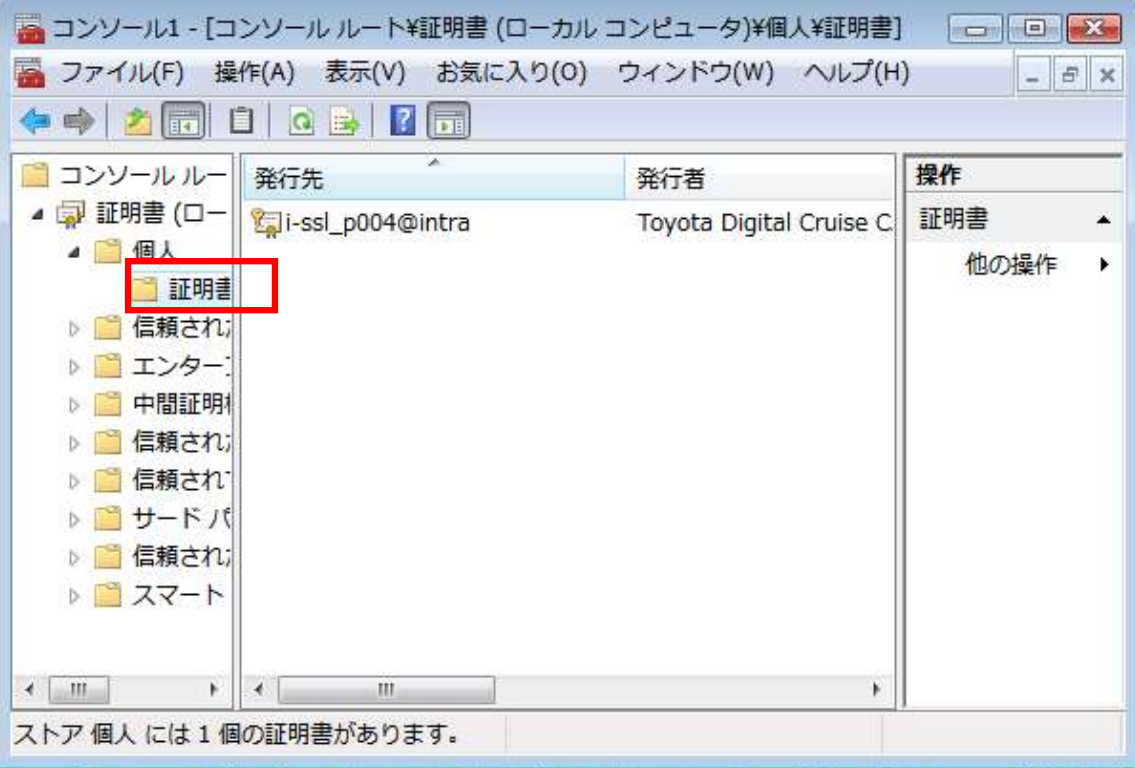

(9)削除対象の証明書を選択し右クリックし、削除を選択

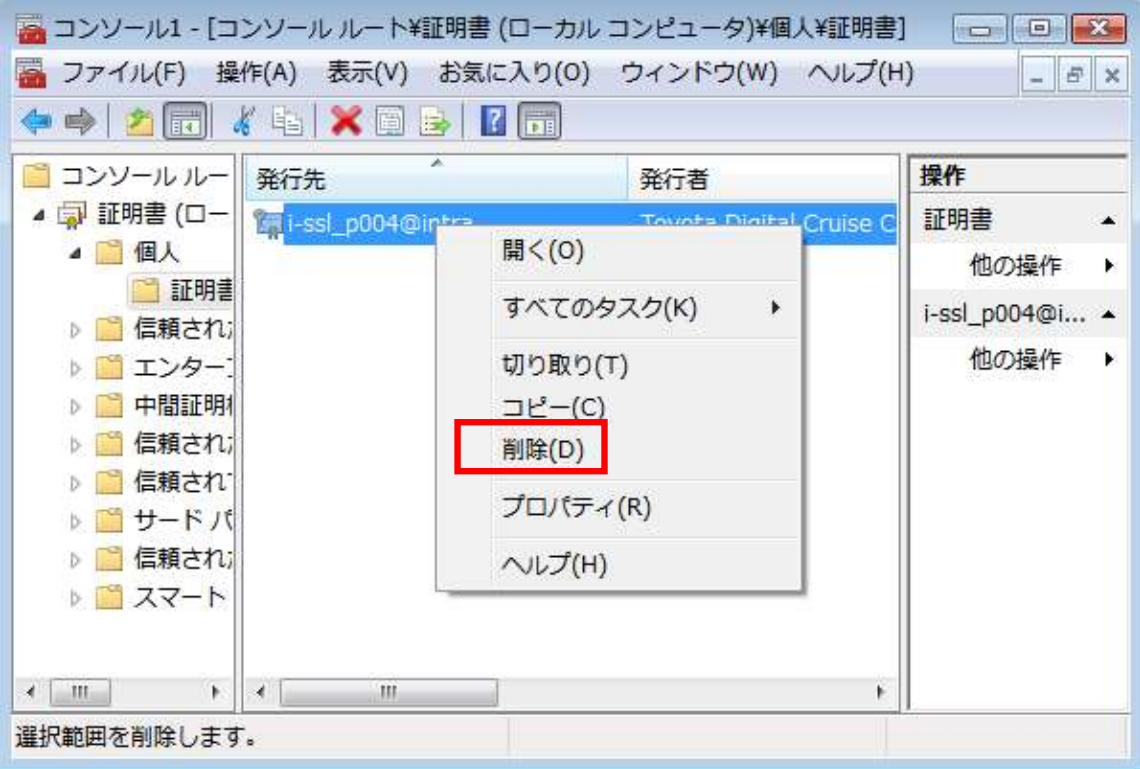

#### (10)はいボタンをクリック

※一度削除した証明書は復元できません。 再発行の際はP.3「問合せ先窓口」までご連絡ください。

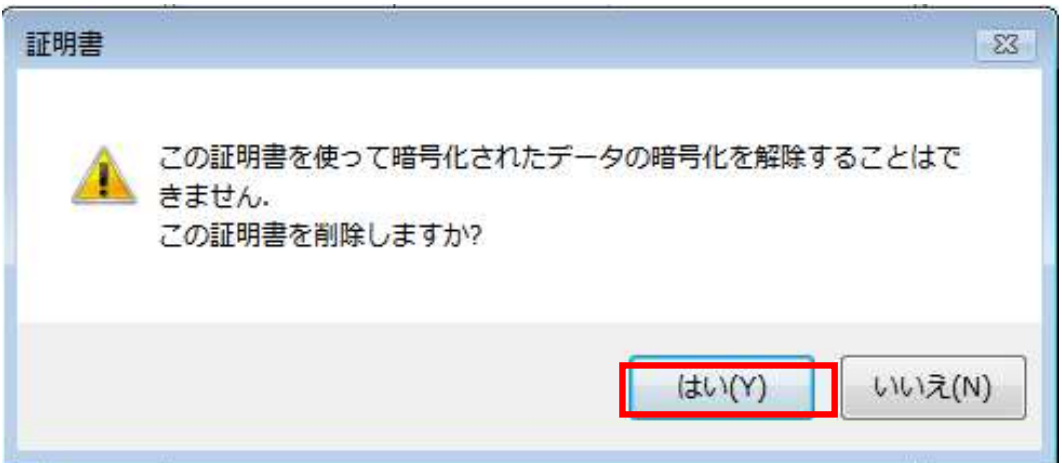